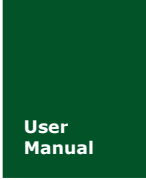

# **User 高性能两通道 WiFi 转 CAN 转换器**

Date: 2020/07/17

产品用户手册

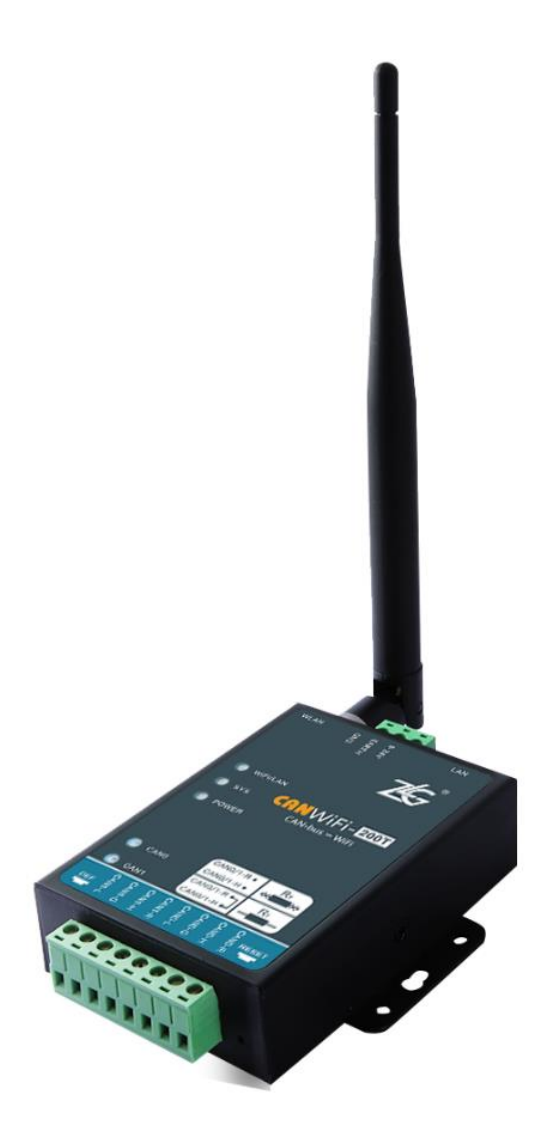

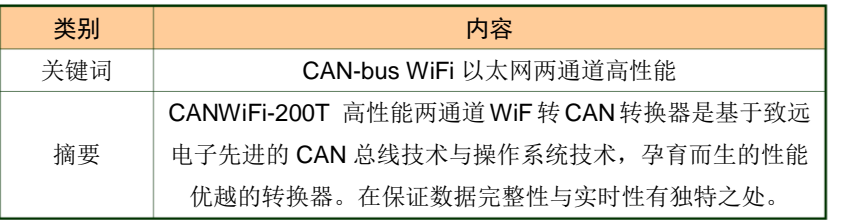

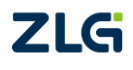

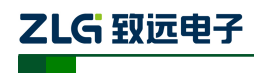

高性能两通道 WiFi 转 CAN 转换器用户手册

## 修订历史

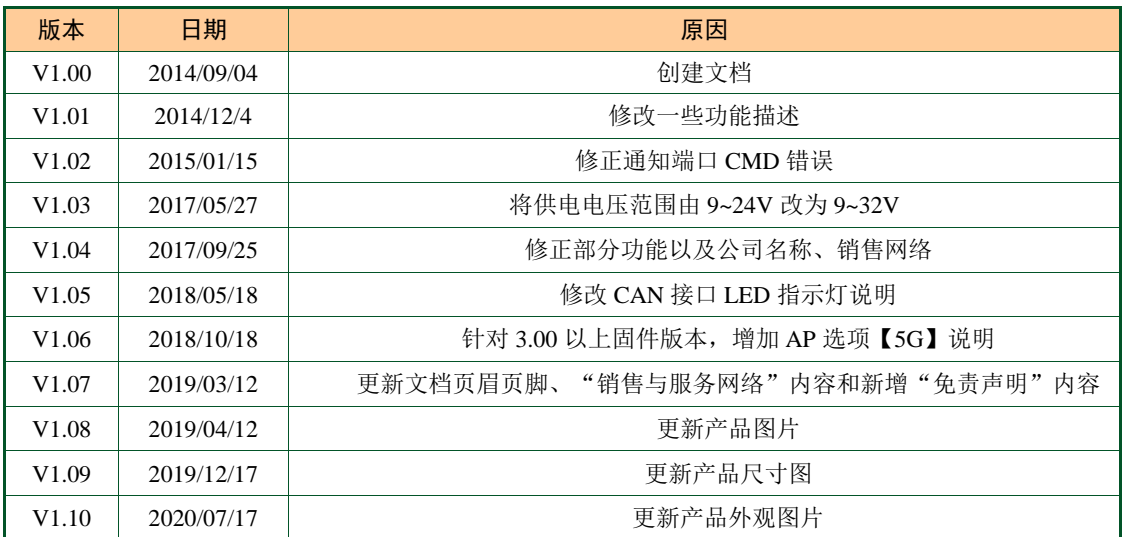

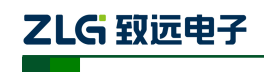

高性能两通道 WiFi 转 CAN 转换器用户手册

## 目录

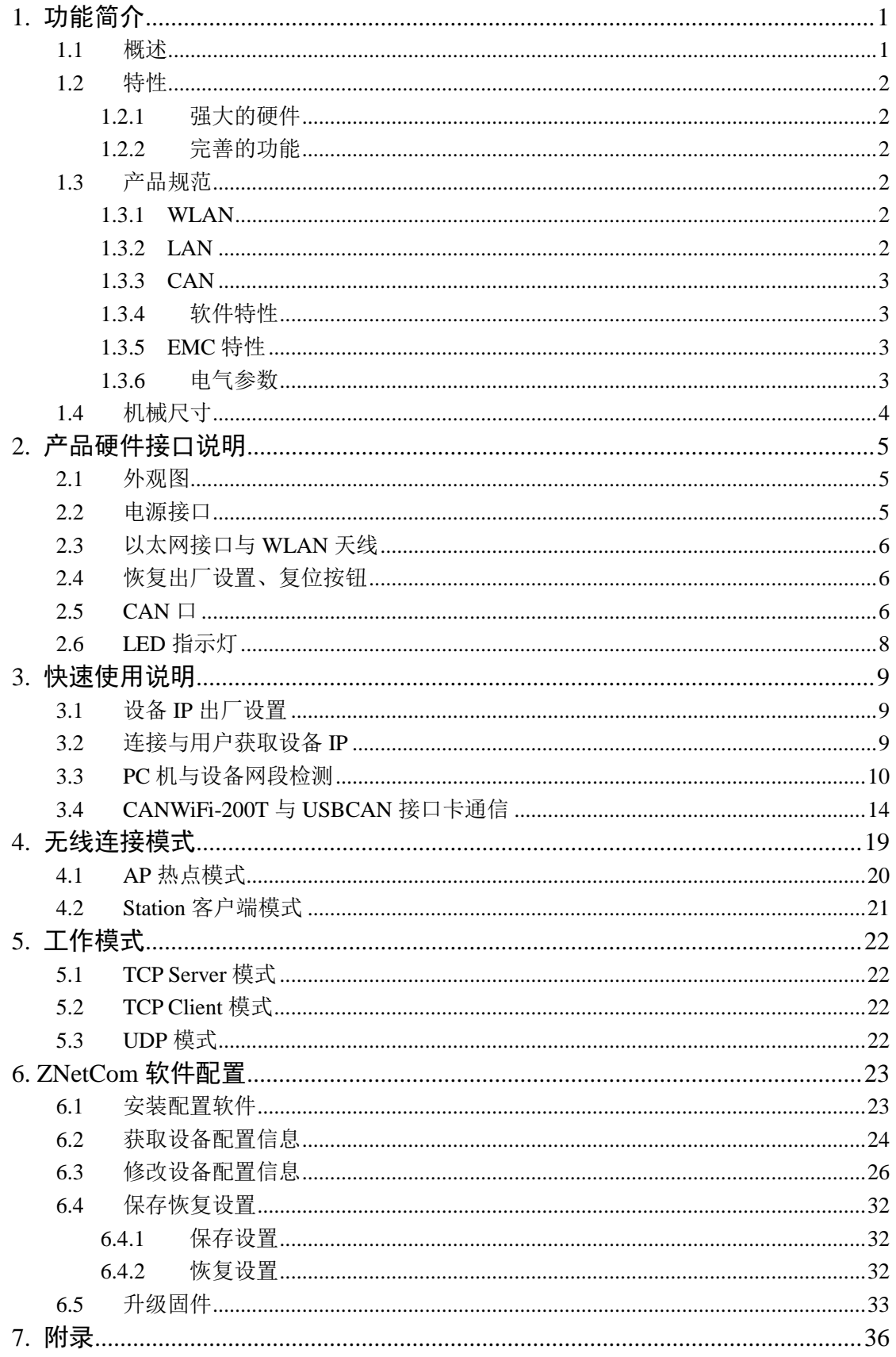

©2020 Guangzhou ZHIYUAN ElectronicsCo., Ltd..

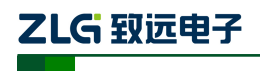

高性能两通道 WiFi 转 CAN 转换器用户手册

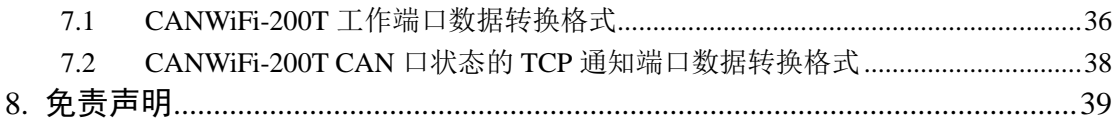

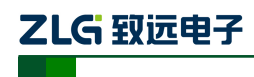

## **1.** 功能简介

#### **1.1** 概述

CANWiFi-200T 是广州致远电子有限公司开发的一款高性能工业级 WiFi 与 CAN-bus 的 数据转换设备,它内部集成了 2 路 CAN-bus 接口、1 路 EtherNet 接口以及 1 路 WiFi 接口, 自带成熟稳定的 TCP/IP 协议栈,用户利于它可以轻松完成 CAN-bus 网络和 WiFi 网络的互 连互通,进一步拓展 CAN-bus 网络的范围。

CANWiFi-200T 为工业级产品,可以工作在-40℃~85℃的温度范围内。它具有 2.4G 、 5G(固件 3.00 以上)WLAN 接口,符合 IEEE 802.11 a/b/g/n/ac 标准。并且具一路 10M/100M 自适应以太网接口, CAN 口通信最高波特率为 1Mbps, 具有 TCP Server,TCP Client, UDP 等 三种工作模式,每个 CAN 口支持多达 200 个 TCP 或者 UDP 连接,通过配置软件用户可以 灵活的设定相关配置参数。典型应用如图 1.1 所示。

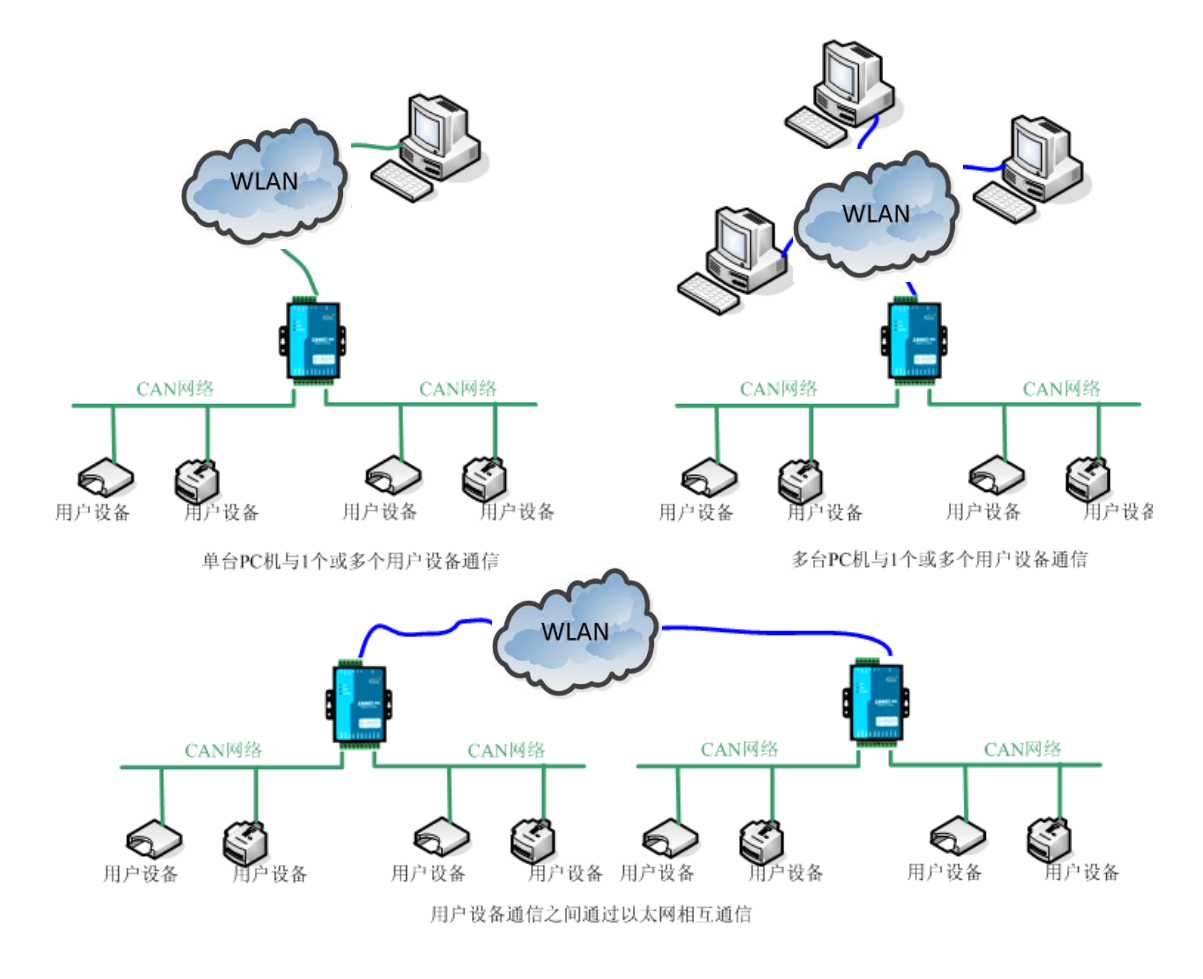

图 1.1 CANWiFi 典型应用图

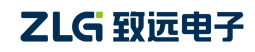

#### **1.2** 特性

#### **1.2.1** 强大的硬件

- 高速的 800MHz 主频 32 位处理器;
- 集成 2.4G、5G(固件 3.00 以上) WLAN 接口, 符合 IEEE 802.11a/b/g/n/ac 标准
- 10M/100M 自适用以太网接口, 2KV 电磁隔离;
- $2$  路 CAN 口,  $2.5$ KVDC 耐压隔离:
- CAN 口波特率 5k~1000kbps 可任意设置;
- 内嵌硬件看门狗定时器;
- 额定供电电压范围 9V~32V 直流;
- 工作温度: -40℃~85℃;
- 湿度: 5% 95% RH, 无凝露:
- 坚固的金属外壳, SECC 金属 (1.1 mm);
- 专为工业环境设计。

#### **1.2.2** 完善的功能

- 支持静态或动态 IP 获取:
- 支持 64、128 位的加密/解密,和 256 位的 WEP,TKIP 或 AES 密钥:
- **●** 工作端口,目标 IP 和目标端口均可设定;
- 网络断开后自动恢复连接资源,可靠地建立 TCP 连接;
- TCP 支持多达 200 个连接, 满足 6 组用户的同时管理一个 CAN 口:
- UDP 方式下每个CAN口支持6组目标IP段,多个用户可同时管理一个CAN设备;
- 支持协议包括 ETHERNET、ARP、IP、ICMP、UDP、DHCP、DNS、TCP;
- 兼容 SOCKET 工作方式 (TCP Server、TCP Client、UDP 等), 上位机通讯软件编 写遵从标准的 SOCKET 规则;
- CAN 数据和以太网数据双向格式传输(格式见附录);
- 灵活的 CAN 口数据分帧设置,满足用户各种分包需求;
- 每个 CAN 口可以分别被配置成为不同的工作模式,可灵活应用在各种领域;
- 每个 CAN 口还开放诊断端口,上位机可以通过连接此端口,获取对应 CAN 口的 错误状态;
- 可使用 Windows 平台配置软件配置工作参数;
- 免费提供 Windows 平台配置软件函数库, 包含简单易用的 API 函数库, 方便用户编 写自己的配置软件;
- 支持本地的系统固件升级。

#### **1.3** 产品规范

#### **1.3.1 WLAN**

集成 2.4G、5G(固件 3.00 以上) WLAN 接口, 符合 IEEE 802.11a/b/g/n/ac 标准, 支持 AP 与 Station 模式。

#### **1.3.2 LAN**

10M/100M 以太网、RJ45 接口,2KV 电磁隔离。注意:**LAN** 与 **WLAN** 不能同时工作,

产品用户手册©2020 Guangzhou ZHIYUAN ElectronicsCo., Ltd..

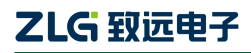

高性能两通道 WiFi 转 CAN 转换器用户手册

## 当插入网线时,**WLAN** 停止工作,**LAN** 工作;当拔掉网线时,**WLAN** 工作,**LAN** 停止工 作。

#### **1.3.3 CAN**

- $\bullet$   $\quad$  CAN 口数目: 2
- 接口类型:2EDG,90°,端子,2.5KV 电磁隔离
- 信号线: CAN0H、CAN0L、CAN1H、CAN1L
- 波特率: 5k~1000kbps

#### **1.3.4** 软件特性

- 支持的 TCP/IP 协议: ETHERNET、ARP、IP、ICMP、UDP、TCP、DHCP、DNS。
- 工具软件: ZNetCom 配置软件(3.44 以上版本)、CANtest 测试工具 2.66 以上版本、 TCP/UDP 测试工具。
- 配置方式:Windows 平台配置软件 ZNetCom。

#### **1.3.5 EMC** 特性

- 静电放电抗扰度(ESD)
	- ◆ 接触放电: +8KV 等级 4
	- 空气放电:+15KV 等级 4
- 电快速瞬变脉冲群抗扰度(EFT)
	- 电源端口:+2KV 等级 3
	- 信号端口:+2KV 等级 3
- 浪涌(冲击)抗扰度
	- 电源端口:+2KV 等级 3
	- 信号端口:+1KV 等级 2

## **1.3.6** 电气参数

除非特别说明,下表所列参数是指 Tamb=25℃时的值。

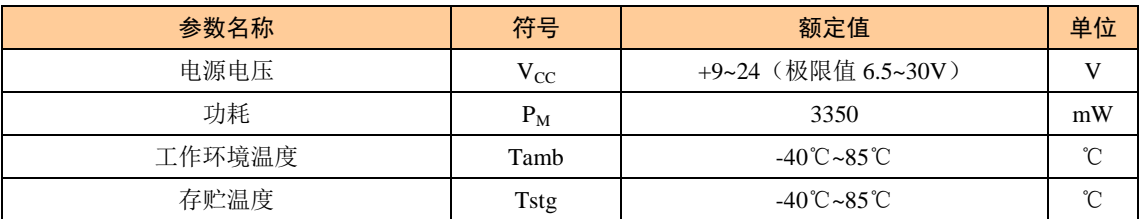

## ZLG 致远电子

## **CANWiFi-200T** 用户手册

高性能两通道 WiFi 转 CAN 转换器用户手册

#### **1.4** 机械尺寸

用户如需安装 CANWiFi-200T,请参考图 **1**.**2** 所提供的外观机械尺寸(单位:毫米),图 中规定了产品的长、宽、高,以及部分机械结构。

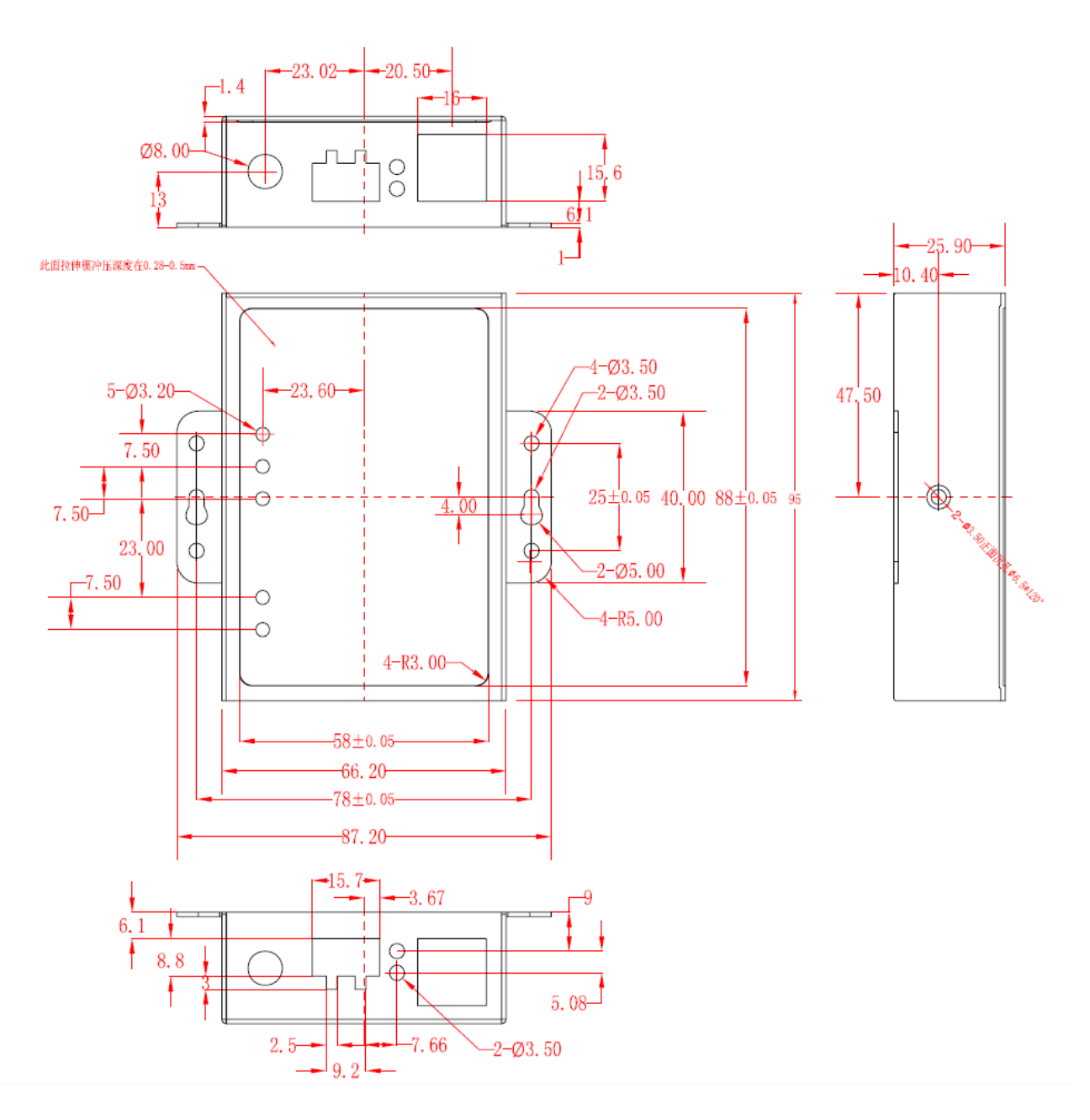

图 1.2 CANWiFi-200T 安装机械尺寸

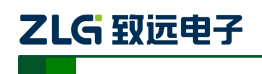

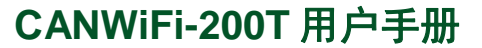

高性能两通道 WiFi 转 CAN 转换器用户手册

## **2.** 产品硬件接口说明

本节介绍 CANWiFi-200T 的硬件接口信息。

**2.1** 外观图

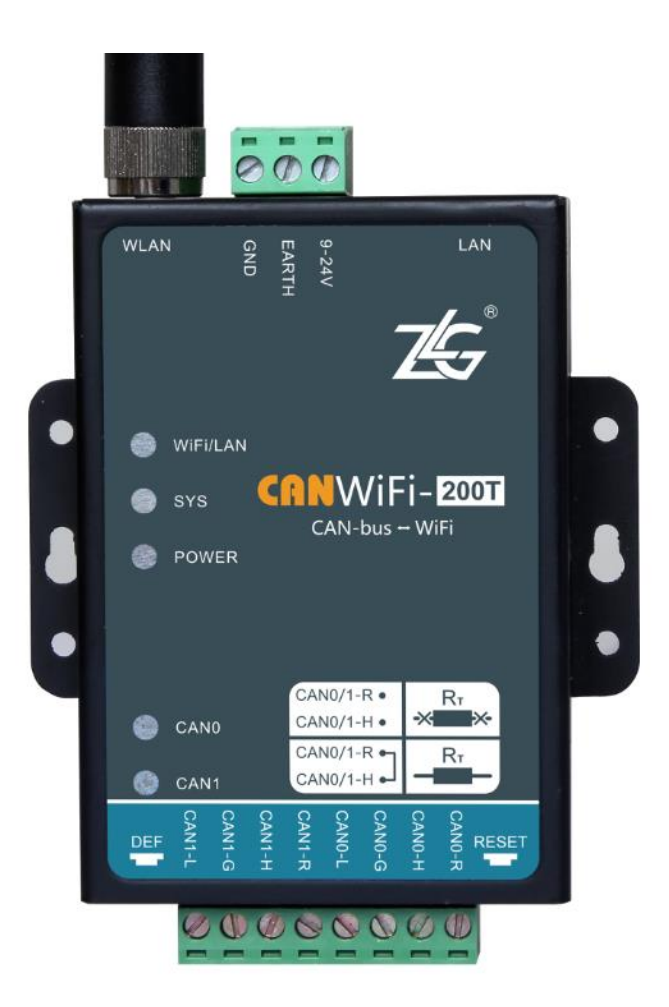

图 2.1 CANWiFi-200T 外观图

## **2.2** 电源接口

CANWiFi-200T 使用工业现场容易获取的 9~32V 直流电源, 9~32V 是电源正极, GND 是电源负极,如果反接则无法供电,其接口如图 **2**.**2** 所示。

CANWiFi-200T 的电源口还有 EARTH 端子,用于与大地相连,便于静电或者浪涌泄放。

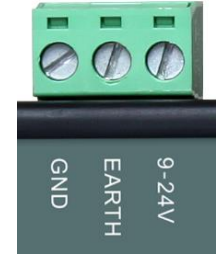

图 2.2 电源接口信号说明

## ZLG 致远电子

## **CANWiFi-200T** 用户手册

高性能两通道 WiFi 转 CAN 转换器用户手册

## **2.3** 以太网接口与 **WLAN** 天线

CANWiFi-200T 的以太网(RJ45)接口与 WLAN 天线外观如图 **2**.**3** 所示,各引脚定义 如表 2.1 所示。带两个指示灯, 绿灯为 LINK 灯, 表示以太网物理是否连接, 黄灯为数据传 输灯,以太网有数据传输,则黄灯闪动。

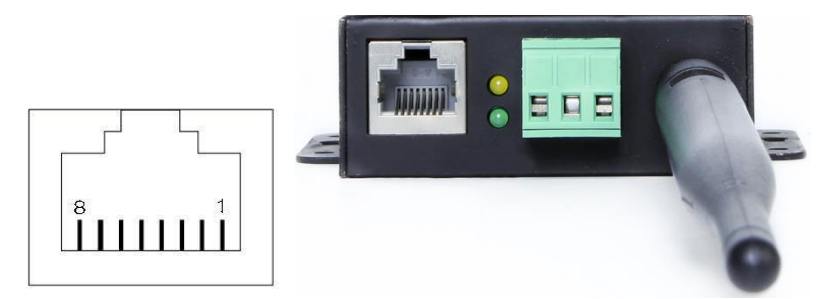

图 2.3 RJ45 接口外观

表 2.1 RJ45 引脚定义

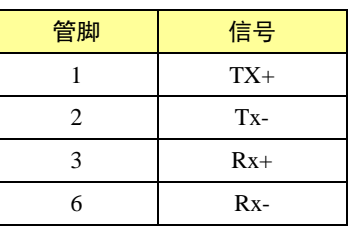

#### **2.4** 恢复出厂设置、复位按钮

如图 2.4 所示, Reset 用于手动复位设备, 按下 1 秒弹开即可复位设备; DEF 用于恢复 出厂设置,需长按 5-10 秒然后系统 SYS 灭, 即可放开, 设备自动恢复出厂设置。

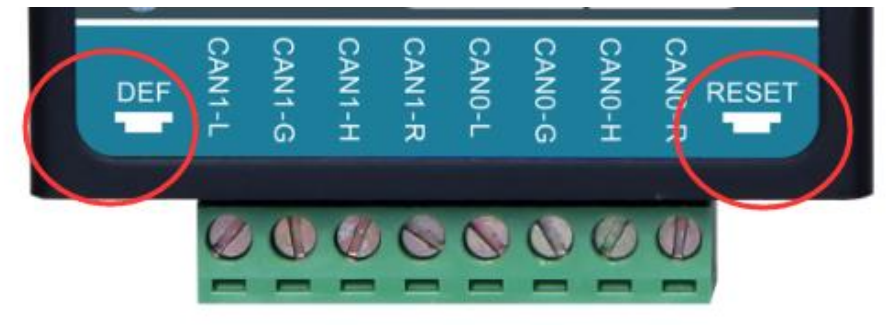

图 2.4 复位与恢复出厂设置引脚

 $\odot$ 提示:恢复出厂设置后,当前配置全部丢失,请谨慎操作。

#### **2.5 CAN** 口

CANWiFi-200T 拥有 2 个 CAN 口。它的外观如图 **2**.**5** 所示,各引脚定义如表 **2**.**2** 所示

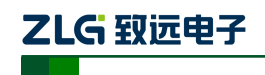

高性能两通道 WiFi 转 CAN 转换器用户手册

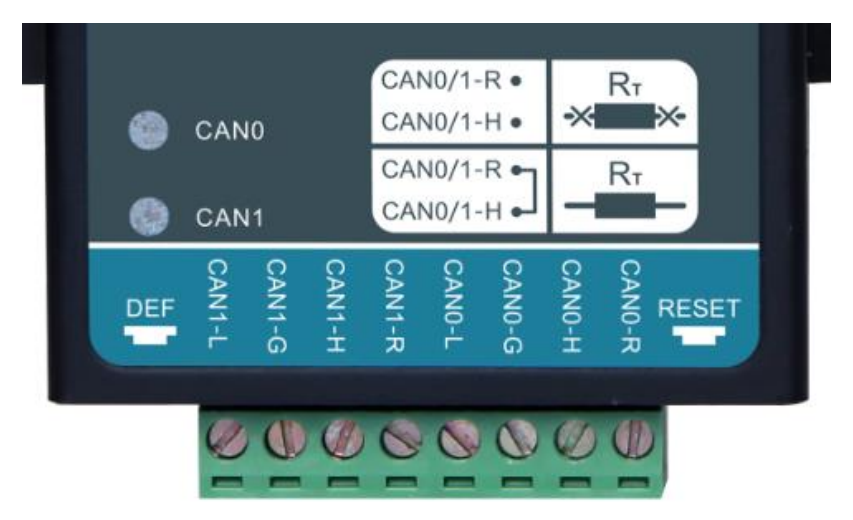

图 2.5 CANWiFi-200T 的 CAN 口外观图

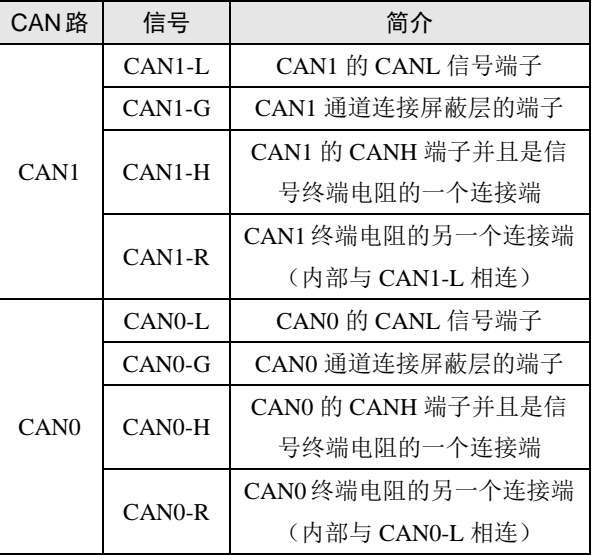

表 2.2 CANWiFi-200T 的 CAN 口各引脚定义(正面看, 从左往左右)

 $\ddot{Q}$ 提示:只要将 CANx-H 与 CANx-R 用导线短接, 即可配置上这一路的终端电阻。

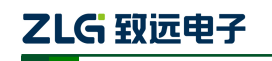

高性能两通道 WiFi 转 CAN 转换器用户手册

## **2.6 LED** 指示灯

CANWiFi-200T 都有 POWER、SYS、WiFi/LAN 这三个指示灯,如图 **2**.**6** 所示。

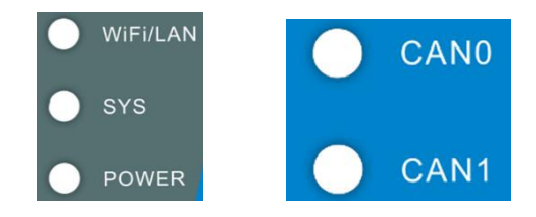

图 2.6 CANWiFi-200T LED 指示灯

左边三个 LED 指示灯说明见表 **2**.**3**。

表 2.3 系统 LED 指示灯说明

| I FD         | 说明                             |  |  |  |  |
|--------------|--------------------------------|--|--|--|--|
| <b>POWER</b> | 电源指示灯, 上电后常亮                   |  |  |  |  |
| <b>SYS</b>   | 设备启动未就绪或故障是红灯长亮, 如正常运行         |  |  |  |  |
|              | 时红灯闪烁                          |  |  |  |  |
| WiFi/LAN     | WiFi 与 LAN 工作指示灯, WiFi 工作则绿灯亮, |  |  |  |  |
|              | 网线有连接上则红灯亮                     |  |  |  |  |

CANWiFi-200T 的 2 个 CAN 接口都各有一个 LED 指示灯,说明见表 **2**.**4**。

#### 表 2.4 CAN 接口 LED 指示灯说明

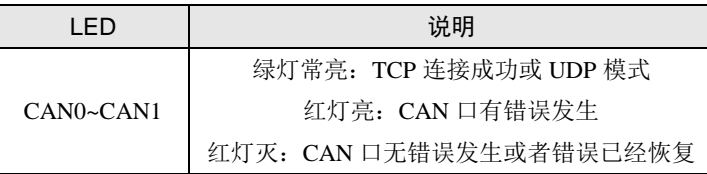

## **3.** 快速使用说明

这一章我们将介绍 CANWiFi-200T 基本使用方法和相关软硬件的安装设置。通过我们的 介绍,相信您一定能快速的掌握它的使用方法,并且对网络与 CAN 设备通信有一个直观的 了解。

在使用 CANWiFi-200T 设备之前,我们需要知道设备的 IP 地址等网络参数, CANWiFi-200T 设备支持"静态获取"和"动态获取"两种 IP 获取方式。"静态获取"指设 备使用由用户指定的"IP 地址"、"子网掩码"和"网关";"动态获取"指设备使用 DHCP 协议,从网络上的 DHCP 服务器获取 IP 地址、子网掩码和网关等信息。

#### **3.1** 设备 **IP** 出厂设置

CANWiFi-200T 系列以太网 CAN-bus 数据转换设备默认 IP 地址为:192.168.0.178。

#### **3.2** 连接与用户获取设备 **IP**

当用户忘记设备 IP 地址或设备使用 DHCP 协议自动获取 IP 地址时,可通过 ZNetCom 软件获取设备当前的 IP。

ZNetCom 软件是运行在 Windows 平台上的 CANWiFi-200T 设备的配置软件,不论 CANWiFi-200T 设备的当前 IP 是多少,都可以通过 ZNetCom 软件获取 CANWiFi-200T 设备 的当前 IP,并对其进行配置,使用 ZnetCom 软件获取 CANWiFi-200T 设备 IP 的步骤如下:

1. 连接硬件将设备接上 9~32V 直流电源,使用交叉网线将设备的 LAN 口连接至 PC 机网口。或者当 CANWiFi-200T 的无线 WLAN 运行在 AP 模式下,不插 LAN 口网 线的情况下,可以通过 PC 的无线网卡搜索到设备 "CANWiFi-200T", 如图 3.1 所示。PC 的无线网卡设置为自动获取 IP, 连接时输入"12345678"的无线密码, 即可连接。

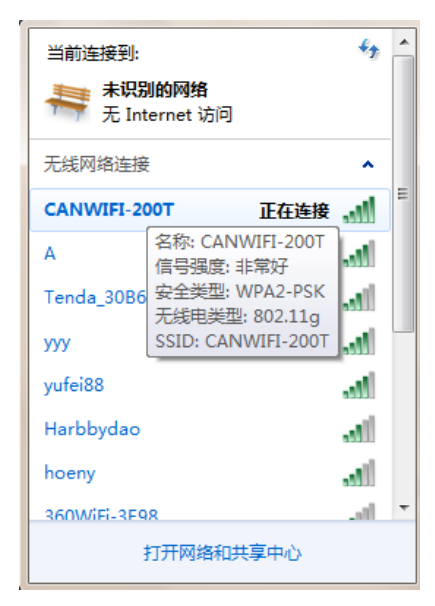

图 3.1 使用无线找到 CANWiFi-200T

- 2. 安装 ZNetCom(3.44 以上版本),ZNetCom 软件的安装方式见 6.1 安装配置软件。
- HZ. 3. 双击 avetome 运行 ZNetCom 软件(如果是 WIN7 以上系统, 需要右击, 以管理员身份 运行),出现如图 **3**.**2** 所示界面。

产品用户手册  $\cong$   $\cong$   $\con$ 

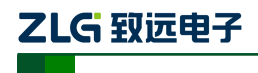

高性能两通道 WiFi 转 CAN 转换器用户手册

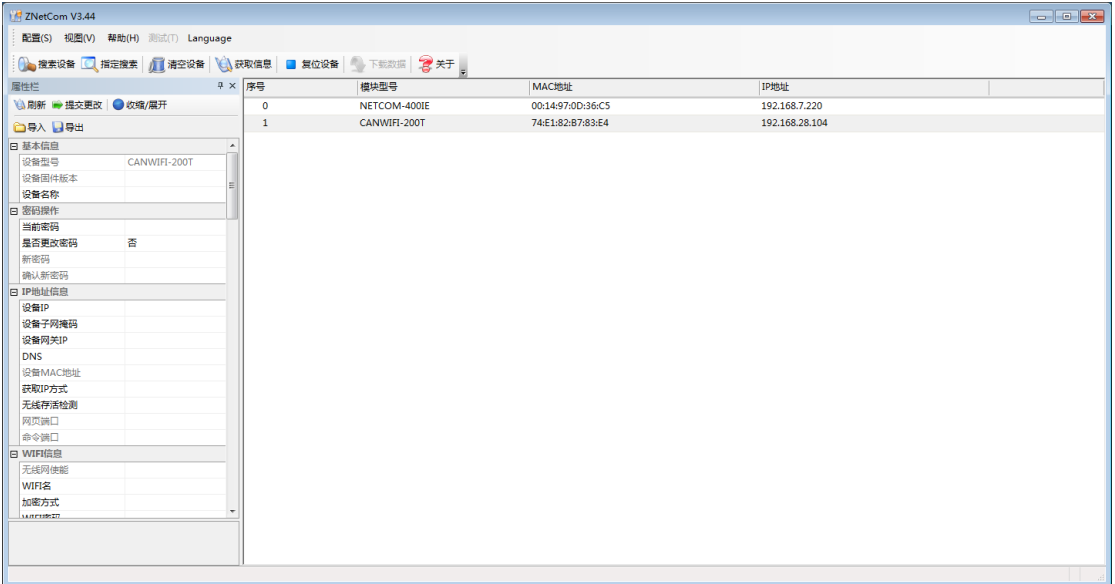

#### 图 3.2 ZNetCom 软件运行界面

- 4. 关闭 PC 机本身的防火墙和杀毒软件。
- 5. 单击<sup>02. 搜索设备</sup>出现如图 3.3 所示界面,可以获知设备 IP 地址。

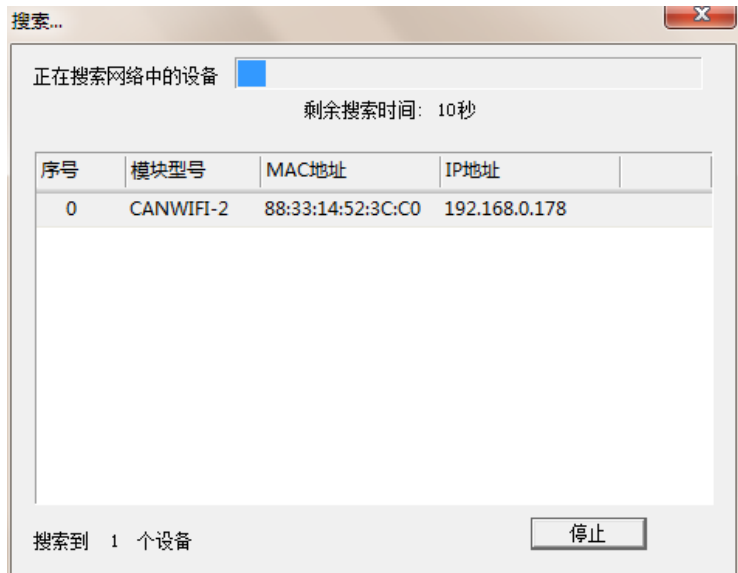

图 3.3 ZNetCom 软件搜索设备

#### **3.3 PC** 机与设备网段检测

用户在使用 PC 机与 CANWiFi-200T 设备进行通信前, 需要保证用户的 PC 机内有以太 网卡,并且 PC 机与 CANWiFi-200T 设备须在同一个网段内。

 $CANE$  设备在出厂时设定了一个默认的 IP 地址 (192.168.0.178) 和网络掩码 (255.255.255.0),用户可以按图 **3**.**4** 所示的流程检查该设备是否和用户 PC 机在同一网段。 如果在同一网段,那恭喜您,以下关于 PC 机网络设置的内容您就不必看了。如果不同, 那 以下 PC 机网络设置的内容对您来说就非常重要了。

产品用户手册 ©2020 Guangzhou ZHIYUAN ElectronicsCo., Ltd..

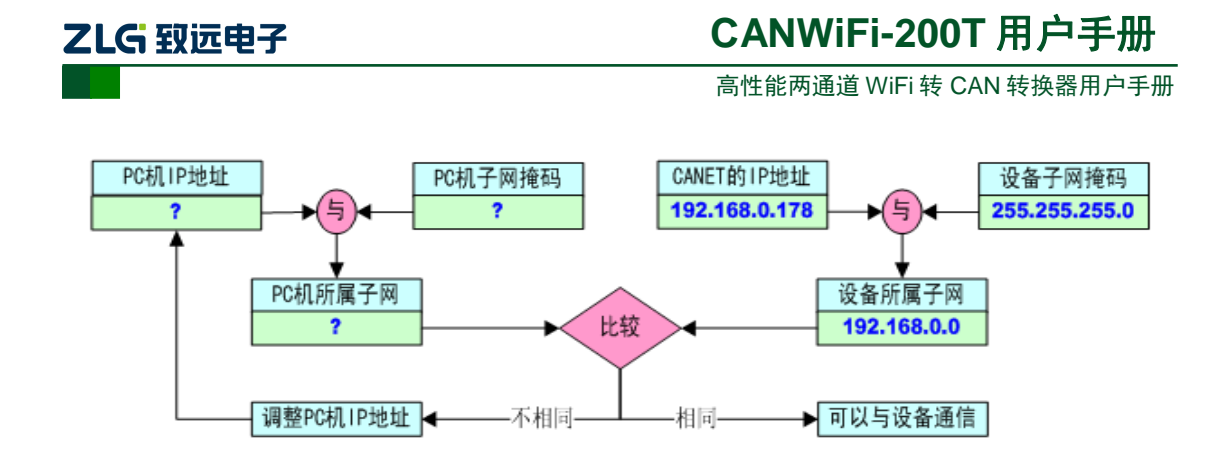

图 3.4 CANWiFi-200T 设备 IP 与 PC 机是否处于同一网段检查流程

以下的内容是说明如何使用户的 PC 机与 CANWiFi-200T 设备处于同一网段。

如果用户使用的操作系统是 Windows 2000/XP/7, 那就有两种方法, 一种是增加本机 IP 地址,另一种是修改本机 IP 地址。

#### 1. 增加本机 IP 地址

假定用户的 PC 机的 IP 地址时 192.168.2.3, 而 CANWiFi-200T 设备的 IP 地址时默认 IP 192.168.0.178。

用户进入操作系统后,然后右击网上邻居→属性。这时网络连接窗口被打开,然后选择 本地连接图标(注意,该连接是连接 CANWiFi-200T 设备网络的连接,如果用户是多网卡的, 可能会有多个本地连接,请注意选择),再右击本地连接→属性。这时弹出如图 3.5 所示的 窗口。

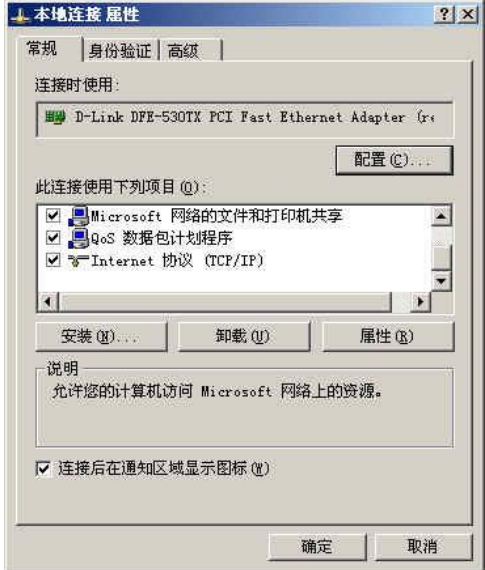

图 3.5 网络属性

我们选择"常规"页面下的"此连接使用下列项目(D):"的"Internet 协议(TCP/IP)" 项。单击属性弹出如图 **3**.**6** 所示的窗口。

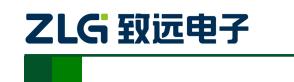

高性能两通道 WiFi 转 CAN 转换器用户手册

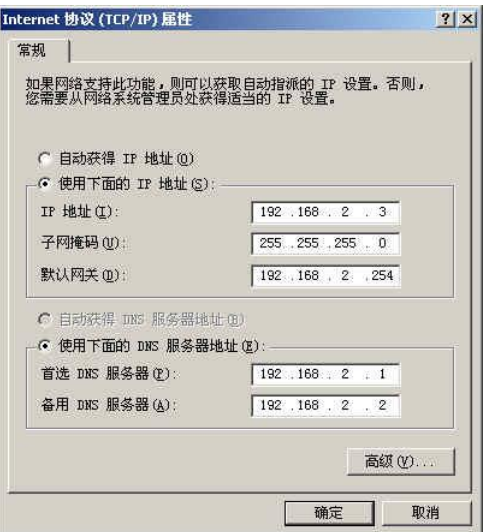

图 3.6 TCP/IP 属性

单击该窗口的"高级(Y)…"按钮,这时会弹出如图 **3**.**7** 所示的窗口。

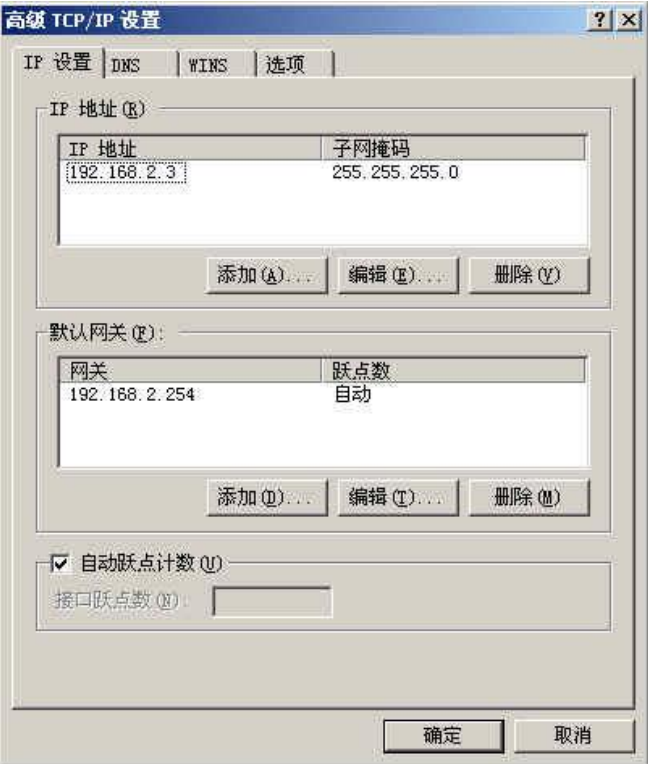

图 3.7 TCP/IP 设置

在该窗口的"IP 设置"页面"IP 地址(R)"栏单击添加按钮。这时又弹出如图 **3**.**8** 所 示的窗口。

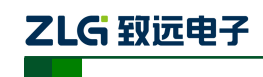

高性能两通道 WiFi 转 CAN 转换器用户手册

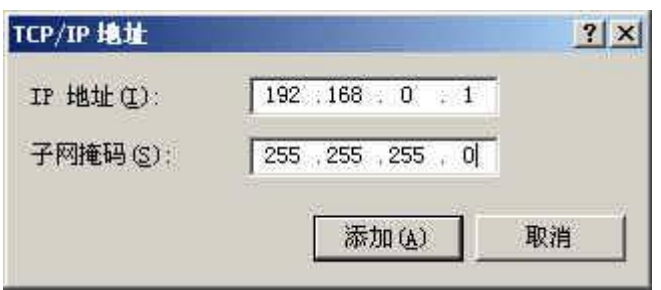

图 3.8 添加 IP 地址

然后按上内容填入,按添加按钮即可。在退出时请按确定。现在,您就可以与 CANWiFi-200T 设备通信了。

#### 2. 修改本机 IP 地址

用户首先进入操作系统,然后使用鼠标单击任务栏的"开始"→"设置"→"控制面板" (或在"我的电脑"里面直接打开"控制面板"),双击"网络和拨号连接"(或"网络连接") 图标,然后单击选择连接 CANWiFi-200T 设备的网卡对应的"本地连接",单击右键选择"属 性"在弹出的"常规"页面选择"internet 协议(TCP/IP)",查看其"属性", 您会看到如图 **3**.**9** 所示的页面。请按其所示,选择"使用下面的 IP 地址",并填入 IP 地址 192.168.0.55, 子网掩码 255.255.255.0, 默认网关 192.168.0.1 (DNS 部分可以不填)。单击该页面的"确定" 及"本地连接属性"页面的确定,等待系统配置完毕。

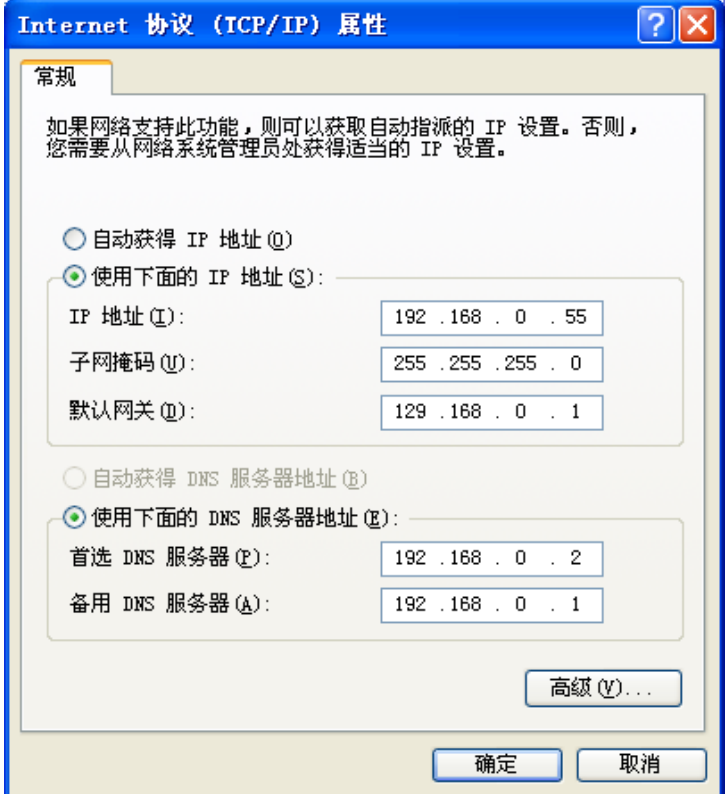

图 3.9 TCP/IP 属性窗口

现在,您就可以与 CANWiFi-200T 设备通信了。

## ZLG 致远电子

## **CANWiFi-200T** 用户手册

高性能两通道 WiFi 转 CAN 转换器用户手册

#### **3.4 CANWiFi-200T** 与 **USBCAN** 接口卡通信

我们需要一个带 CAN 口的设备来帮助演示,CANWiFi-200T 设备是如何实现 CAN 网络 数据和以太网数据的双向透明转换。这里我们选用非常方便使用的 USBCAN-II 接口卡, 它 的相关资料可以在 http://www.zlg.cn/网页上找到。

首先,使用网线将 CANWiFi-200T 设备同 PC 机连接起来,用双绞线将 CANWiFi-200T 设备 CAN0 口同 USBCAN-II 接口卡的 CAN0 连接起来(CANH 相连, CANL 相连, 注意要 配置 120 欧终端电阻), 然后用 USB 线将 USBCAN-II 接口卡同 PC 连接起来, 最后给 USBCAN-II 接口卡和 CANWiFi-200T 设备插上电源。然后在 PC 机上打开 CANtest 软件(如 图 **3**.**10** 所示)。CANtest 测试软件可以在配套光盘中找到(需要安装)。

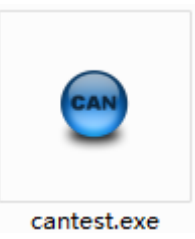

图 3.10 测试通信使用的软件

您启动 CANtest 后首先需要选择相应的设备类型,首先我们选择 CANWiFi-TCP 如图 3.11 所示,然后选中主菜单"设备操作"中的"打开设备"菜单,弹出设备的相关参数设置 界面,因为出厂默认的设备 IP 地址为 192.168.0.178,工作端口为 4001, 所以在设备 IP 地址 和设备端口号中分别填入 192.168.0.178 和 4001, 如图 3.12 所示。

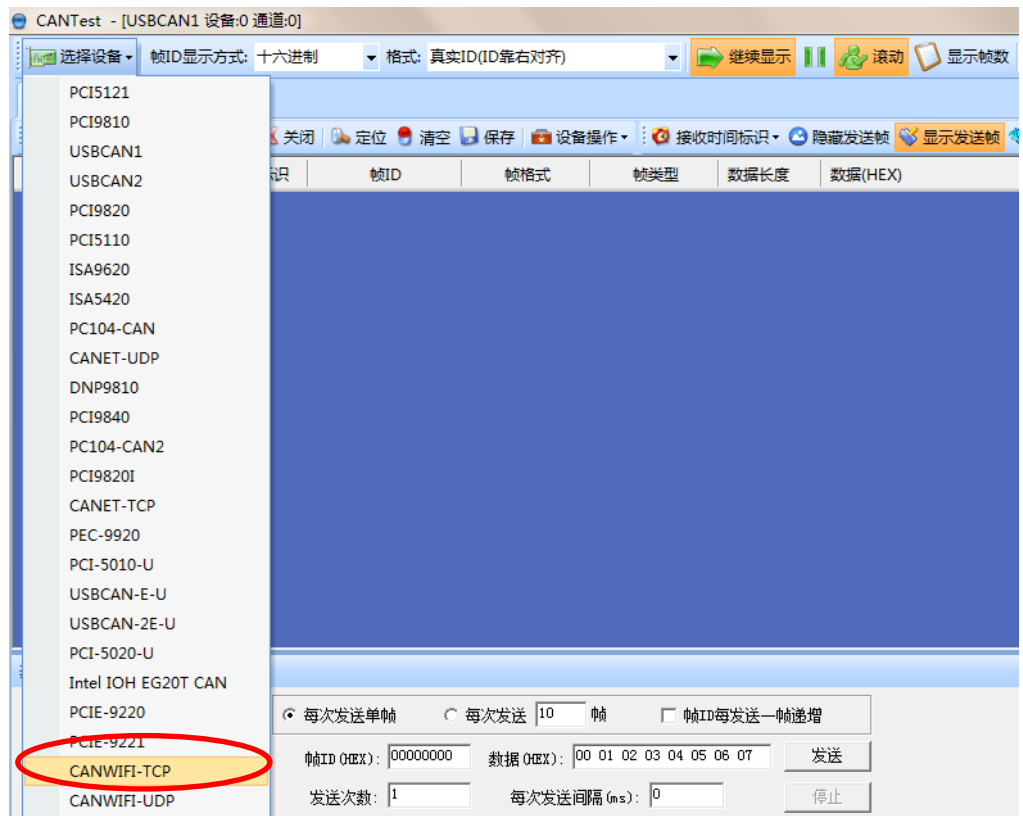

图 3.11 选择设备类型

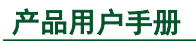

产品用户手册  $\cong$   $\cong$   $\con$ 

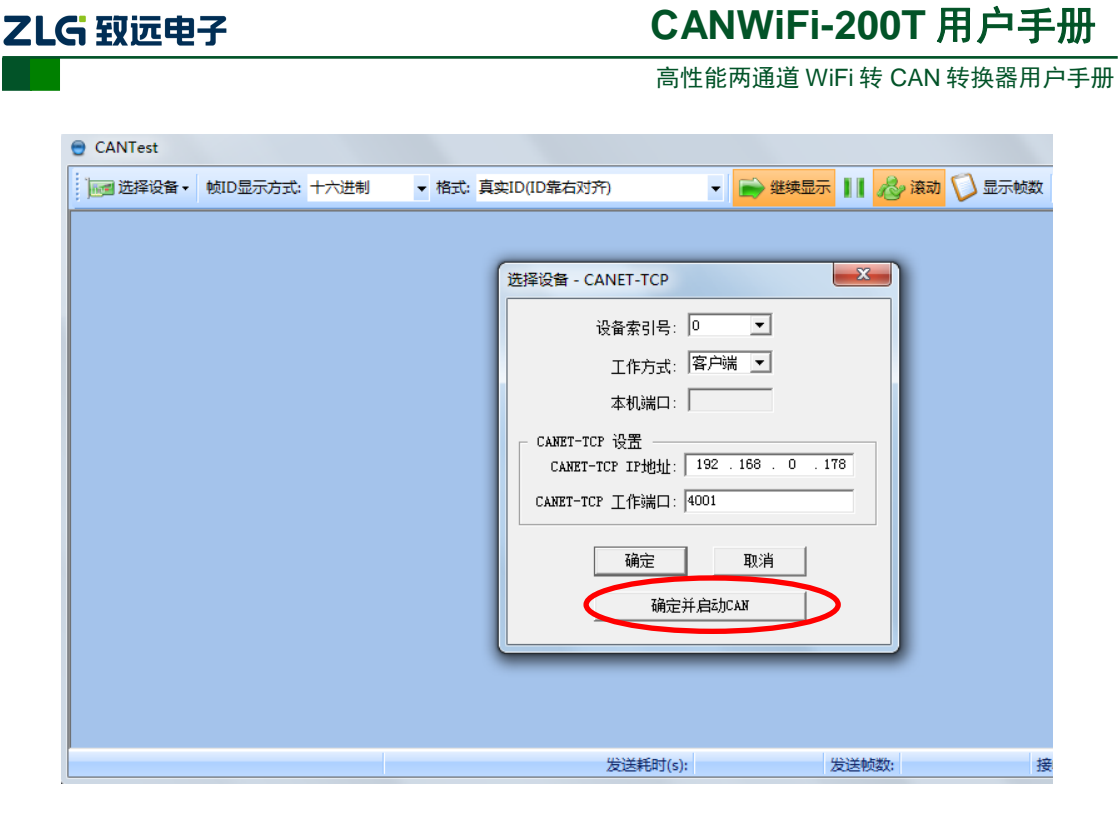

图 3.12 设置设备参数

点击"确定并启动 CAN"按钮或者点击"确定",在数据操作界面点击"启动"(如图 **3**.**13** 所示),如果设备连接正常,不会有任何提示,如果连接不正常,就会提示出错。

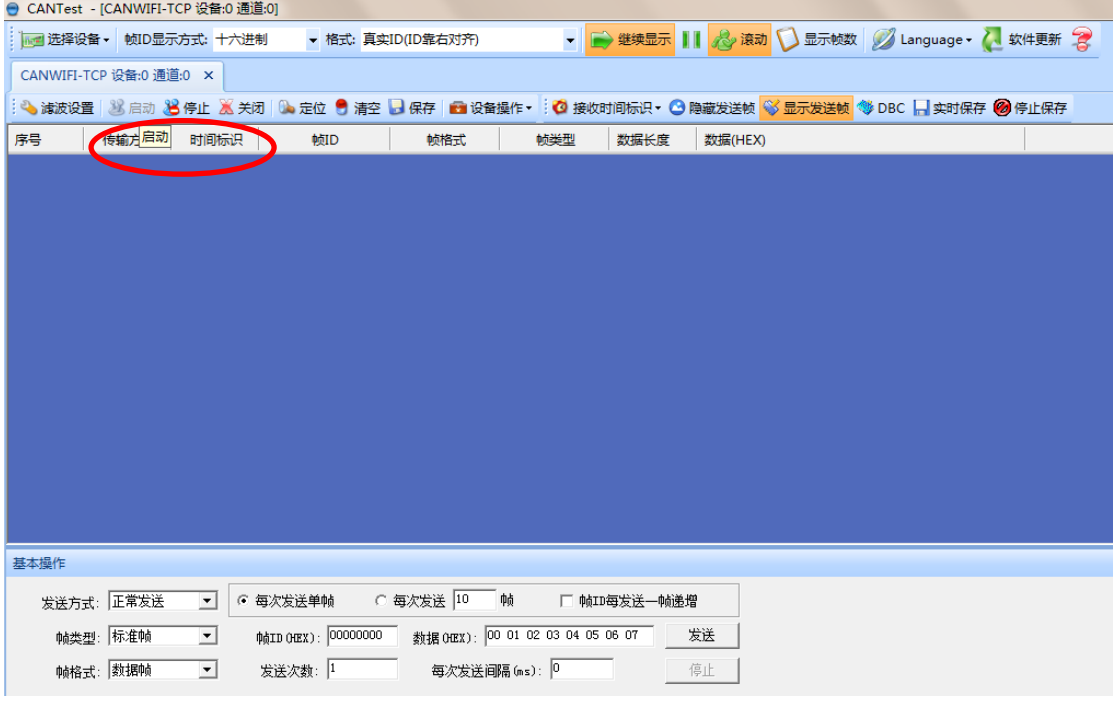

#### 图 3.13 启动 CANWiFi-200T

再次点击 CANtest 软件的选择设备,这次我们选择 USBCAN-II 如图 3.14 所示, 然后选 中主菜单"设备操作"中的"打开设备"菜单,弹出设备的相关参数设置界面如图 **3**.**15**。

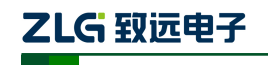

高性能两通道 WiFi 转 CAN 转换器用户手册

| ● CANTest - [CANWIFI-TCP 设备:0 通道:0] |                                                                               |
|-------------------------------------|-------------------------------------------------------------------------------|
| ■ 选择设备 →<br>帧ID显示方式: 十六进制           | ▼ → 继续显示     < < ※ 滚动 ● 显示帧数 ● Language ▼ < 软件更新 ●<br>▼ 格式: 真实ID(ID靠右对齐)      |
| المصد                               |                                                                               |
| <b>PCI9810</b>                      | . 关闭│ G、定位 ● 清空 D 保存│ G 设备操作▼ : C 接收时间标识▼ C 隐藏发送帧 S 显示发送帧 S DBC D 实时保存 ② 停止保存 |
| <b>CONTAINER</b>                    |                                                                               |
| USBCAN2                             | 帧ID<br>帧格式<br>較类型<br>数据长度<br>数据(HEX)<br>职                                     |
| <b>DCIOROO</b>                      |                                                                               |
| PCI5110                             |                                                                               |
| <b>ISA9620</b>                      |                                                                               |
| <b>ISA5420</b>                      |                                                                               |
| <b>PC104-CAN</b>                    |                                                                               |
| <b>CANET-UDP</b>                    |                                                                               |
| <b>DNP9810</b>                      |                                                                               |
| PCI9840                             |                                                                               |
| <b>PC104-CAN2</b>                   |                                                                               |
| <b>PCI9820I</b>                     |                                                                               |
| CANET-TCP                           |                                                                               |
| PEC-9920                            |                                                                               |
| PCI-5010-U                          |                                                                               |
| <b>USBCAN-E-U</b>                   |                                                                               |
| USBCAN-2E-U                         |                                                                               |
| PCI-5020-U                          |                                                                               |
| Intel IOH EG20T CAN                 |                                                                               |
| <b>PCIE-9220</b>                    | ○ 每次发送 10<br>一帧<br>◎ 每次发送单帧<br>□ 帧ID每发送一帧递增                                   |
| <b>PCIE-9221</b>                    | ФфID (HEX): 00000000<br>数据 0EX): 00 01 02 03 04 05 06 07<br>发送                |
| <b>CANWIFI-TCP</b>                  |                                                                               |
| CANWIFI-UDP                         | 每次发送间隔 (ms): 0<br>发送次数:  1<br>停止                                              |

图 3.14 选择设备类型

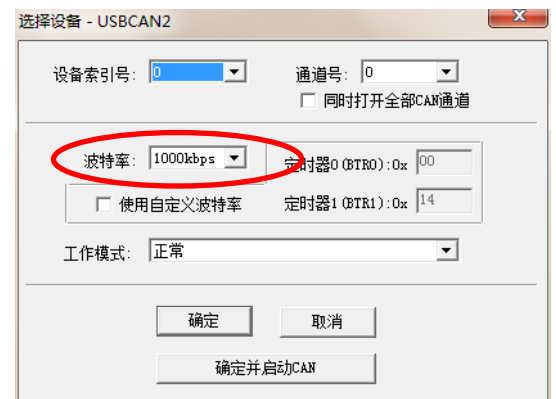

图 3.15 参数设置

由于出厂时 CAN 口的默认波特率为 1000Kbps, 所以界面中的波特率一栏要选中 1000Kbps, 其它按照默认的参数不需要修改, 单击"确定"后, 回到主界面, 在主界面中 单击"启动 CAN"按钮(如图 3.16 所示)启动对应的 CAN 口,到此所用准备工作就完成 了,接下来您就可以实现 CANWiFi-200T 同 USBCAN-II 之间的通讯了。

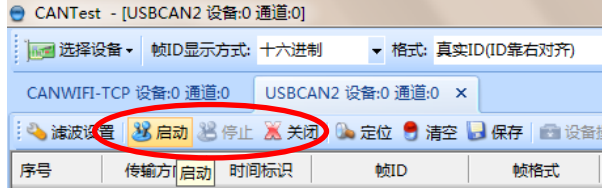

#### 图 3.16 启动 USBCAN 卡

在任一 CANtest 软件的选项卡界面中,点击"发送"按钮,您就可以在另一 CANtest 软件的选项卡接收到您刚发送的数据了,如图 **3**.**17** 所示。

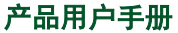

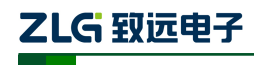

高性能两通道 WiFi 转 CAN 转换器用户手册

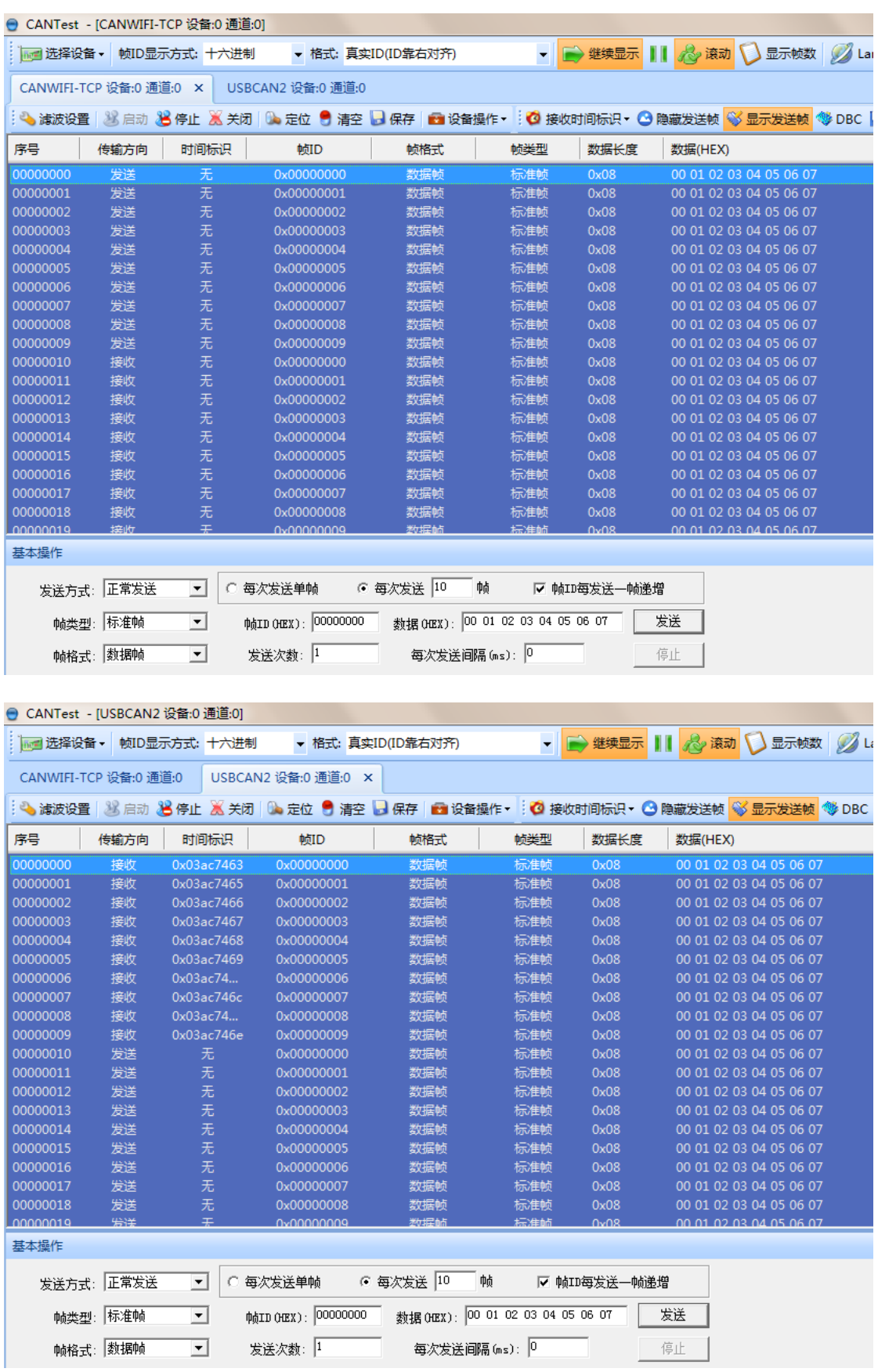

图 3.17 演示双向通讯

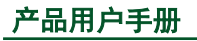

产品用户手册 20020 Guangzhou ZHIYUAN ElectronicsCo., Ltd..

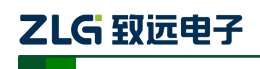

高性能两通道 WiFi 转 CAN 转换器用户手册

在对 CANWiFi-200T 设备有了直观了解后,您可以继续了解以下的内容,它将帮助您掌 握如何配置 CANWiFi-200T 设备,将 CANWiFi-200T 设备配置成您的 CANWiFi-200T 设备。

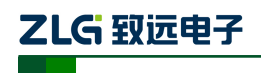

高性能两通道 WiFi 转 CAN 转换器用户手册

## **4.** 无线连接模式

配置无线连接模式时,建议采用以太网有线连接,保证可靠搜索到设备的配置。连接硬 件将设备接上 9~32V 直流电源,使用交叉网线将设备的 LAN 口连接至 PC 机网口。安装 H

ZNetCom (3.44 以上版本)。双击 ENetCome 运行 ZNetCom 软件(如果是 WIN7 以上系统, 需要 右击,以管理员身份运行),出现图 4.1 所示界面。

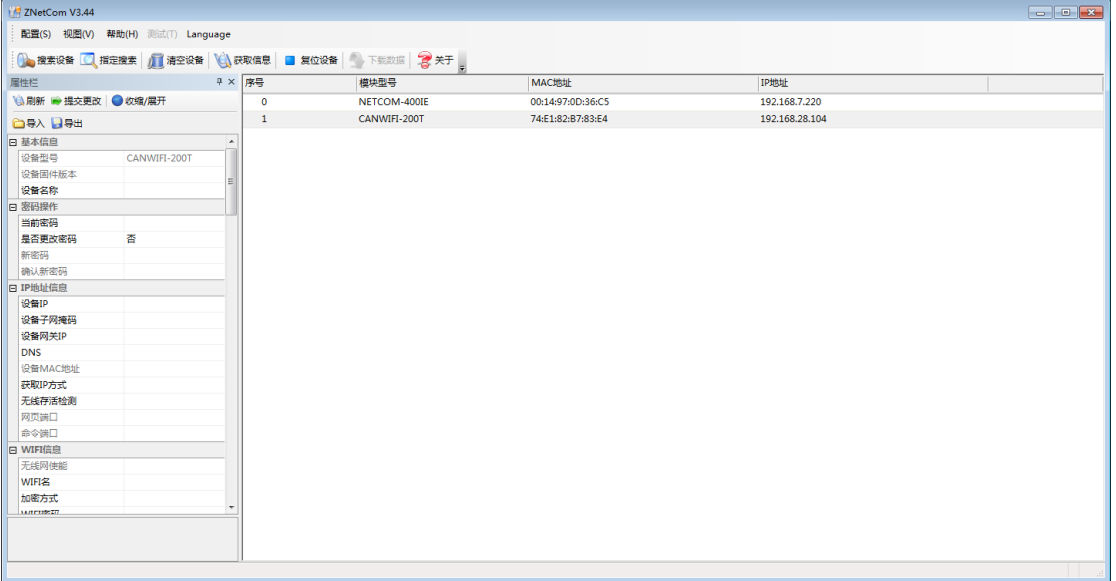

#### 图 4.1 ZNetCom 软件运行界面

关闭 PC 机本身的防火墙和杀毒软件。单击 <sup>05 搜索设备</sup> 出现如图 4.2 所示界面, 可以获知 设备 IP 地址。然后双击搜索到的设备,即可获取信息进行配置。

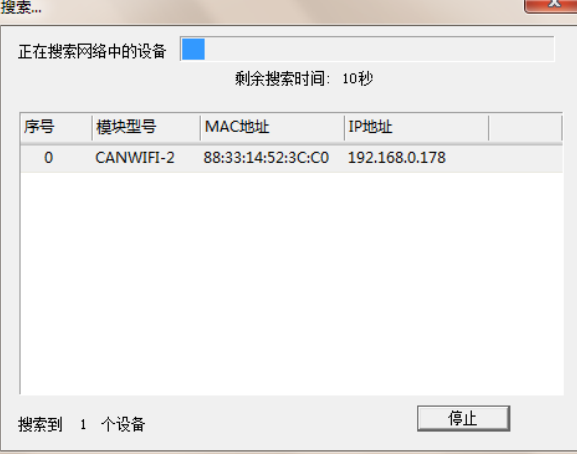

图 4.2 ZNetCom 软件搜索设备

ZLG 致远电子

## **CANWiFi-200T** 用户手册

高性能两通道 WiFi 转 CAN 转换器用户手册

#### **4.1 AP** 热点模式

AP 模式是指 CANWiFi-200T 作为一个无线热点,接受其他 WiFi 设备的连接的模式, 就像一台无线路由器。通过 ZNETCOM 配置软件,可以配置这个模式。

获取设备信息后,如图 4.3 所示。在 WIFI 信息中,

【无线模式】选择为 AP;

【WIFI 名】为可以被搜索到的 SSID 广播名称;

【加密方式】"无密码"或者"WPA/WPA2",用户可以选择不加密或者 WPA/WPA2 的 加密方式,后者需要在下面"WIFI 密码"中填入连接的密码,这样可以只让知道密码的访 问者连接上 CANWiFi-200T;

【频段】 默认 2.4G, 可改为 5G (设备固件版本为 3.00 以上才有 5G 选项);

【2.4G 通道】频道可选 1~13;

【5G 通道】频道可选 36、40、44、48、149、153、157、161、165。

|  | FI WIFI信息 |              |  |  |  |  |
|--|-----------|--------------|--|--|--|--|
|  | 无线网使能     | 禁用           |  |  |  |  |
|  | WIFI名     | CANWIFI-200T |  |  |  |  |
|  | 加密方式      | WPA/WPA2     |  |  |  |  |
|  | WIFI密码    | 12345678     |  |  |  |  |
|  | 频段        | 2.4G         |  |  |  |  |
|  | 2.4G通道    | 13           |  |  |  |  |
|  | 5G通道      | 36           |  |  |  |  |
|  | 无线模式      | ΔР           |  |  |  |  |

图 4.3 设置 AP 热点模式

设置提交更改后,重启设备,进入正常工作时,用 PC 或者其他 WIFI 设备就可以搜索 到 CANWiFi-200T 的 SSID 广播 "CANWIFI-200T", 如图 4.4 所示。

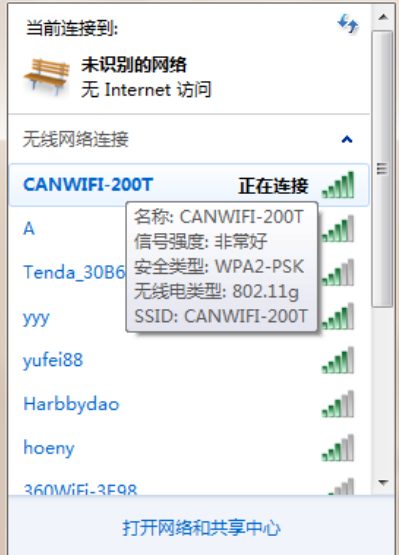

图 4.4 设置成功 AP 模式

ZLG 致远电子

## **CANWiFi-200T** 用户手册

高性能两通道 WiFi 转 CAN 转换器用户手册

#### **4.2 Station** 客户端模式

 Station 模式是指 CANWiFi-200T 作为一个客户端连接到无线路由器等 AP 热点上,实现 无线接入网络的功能。要应用这个功能,首先要知道被连接路由器或者其他 AP 热点的无线 网络名称(SSID)、无线信道、加密方式与密钥(如果无加密则无需密码)。如图 4.5 所示, 为一个 TP-LINK 无线路由器的无线配置。

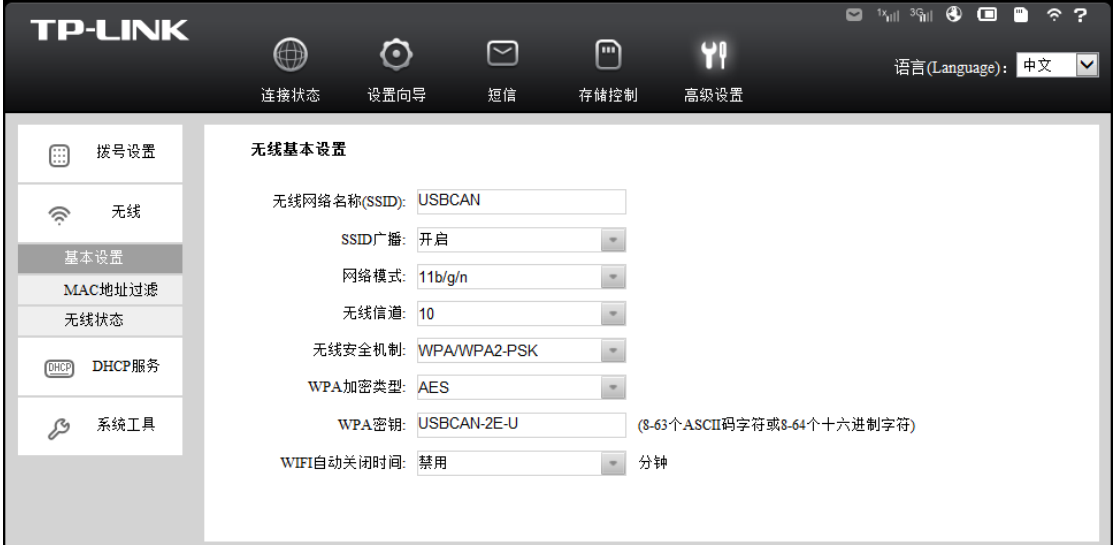

图 4.5 无线路由器的配置

然后就可以用 ZNETCOM 配置软件对 CANWIFI-200T 进行配置, 如图 4.6 所示。将 TP-LINK 的路由器无线信息填入对应窗口。设置提交更改后,重启设备,进入正常工作时, CANWIFI-200T 就能主动连接到 SSID 为"USBCAN"的路由器上。

|  | 日 WIFI信息 |             |  |  |  |  |
|--|----------|-------------|--|--|--|--|
|  | 无线网使能    | 禁用          |  |  |  |  |
|  | WIFI名    | USBCAN      |  |  |  |  |
|  | 加密方式     | WPA/WPA2    |  |  |  |  |
|  | WIFI密码   | USBCAN-2E-U |  |  |  |  |
|  | 频段       | 2.4G        |  |  |  |  |
|  | 2.4G通道   | 10          |  |  |  |  |
|  | 5G通道     | 36          |  |  |  |  |
|  | 无线模式     | Station     |  |  |  |  |

图 4.6 配置为 Station 模式

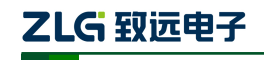

## **5.** 工作模式

CANWiFi-200T 设备 3 种工作模式,介绍如下:

#### **5.1 TCP Server** 模式

在 TCP 服务器(TCP Server)模式下,CANWiFi-200T 不会主动与其它设备连接。它始 终等待客户端(TCP Client)的连接, 在与客户端建立 TCP 连接后即可讲行双向数据通信。

提示:在该模式下,客户端通过 CAN 口对应的"工作端口(见表 **6**.**1**)"连接 CANWiFi-200T 设备。

#### **5.2 TCP Client** 模式

在 TCP 客户端(TCP Client)模式下,CANWiFi-200T 将主动与预先设定好的 TCP 服务 器连接。如果连接不成功,客户端将会根据设置的连接条件不断尝试与 TCP 服务器建立连 接。在与 TCP 服务器端建立 TCP 连接后即可进行双向数据通信。

提示:在该模式下,TCP 服务器 IP 由"目标 IP(见表 **6**.**1**)"确定;TCP 服务器端口由 "目标端口(见表 **6**.**1**)"确定。有效的"目标端口"和"目标 IP"共有 6 组,设备会 根据设置的连接数依次连接这 6 组参数指定的 TCP 服务器,直到连接成功。

#### **5.3 UDP** 模式

UDP 模式使用 UDP 协议进行数据通信。UDP 是一种不基于连接的通信方式,它不能保 证发往目标主机的数据包被正确接收,所以在对可靠性要求较高的场合需要通过上层的通信 协议来保证数据正确;但是因为 UDP 方式是一种较简单的通信方式,它不会增加过多的额 外通信量,可以提供比 TCP 方式更高的通信速度, 以保证数据包的实时性。事实上, 在网 络环境比较简单,网络通信负载不是太大的情况下,UDP 工作方式并不容易出错。工作在 这种方式下的设备,地位都是相等的,不存在服务器和客户端。

提示:在该模式下,CANWiFi-200T 使用"工作端口(见表 **6**.**1**)"来接收用户设备发送 的 UDP 数据包;CANWiFi-200T 设备的 CAN 口端收到的数据将发送到 6 组有效的 "目 标 IP(见表 **6**.**1**)"的"目标端口(见表 **6**.**1**)"。

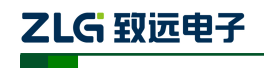

## **6. ZNetCom** 软件配置

ZNetCom 软件是运行在 WINDOWS 平台上的 CANWiFi-200T 设备专用配置软件,用户 可以通过 ZNetCom 软件实现获取 CANWiFi-200T 设备的 IP、查看和更改设备配置参数和升 级设备固件等多种功能。

## **6.1** 安装配置软件

从官网 www.zlg.cn 可以下载最新的配置配置工具, 搜索栏搜索关键字"znetcom" 下载完成后,双击安装文件,出现图 6.1 所示的欢迎窗口,点击【下一步】继续。

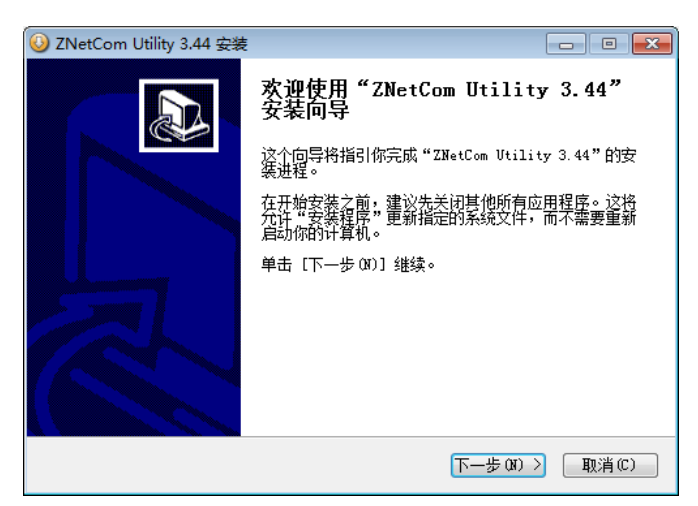

图 6.1 欢迎界面

如图 6.2 所示的窗口被打开,该窗口询问您需要安装的目录(默认安装到 C:\Program Files\ZNetCom Utility 目录), 如果需要更改安装目录, 可以点击【浏览】按钮。

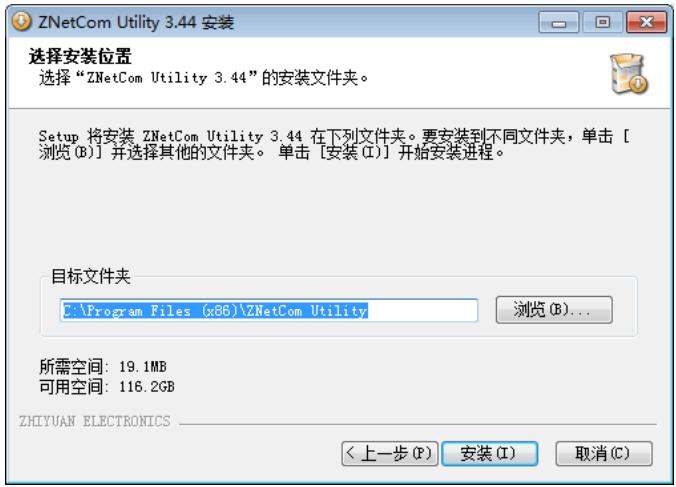

图 6.2 选择安装路径

点击【安装】开始把文件拷贝到安装目录中,安装完成后弹出如图 6.3 所示的安装成功 的提示窗口,点击【完成】退出安装软件。

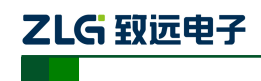

高性能两通道 WiFi 转 CAN 转换器用户手册

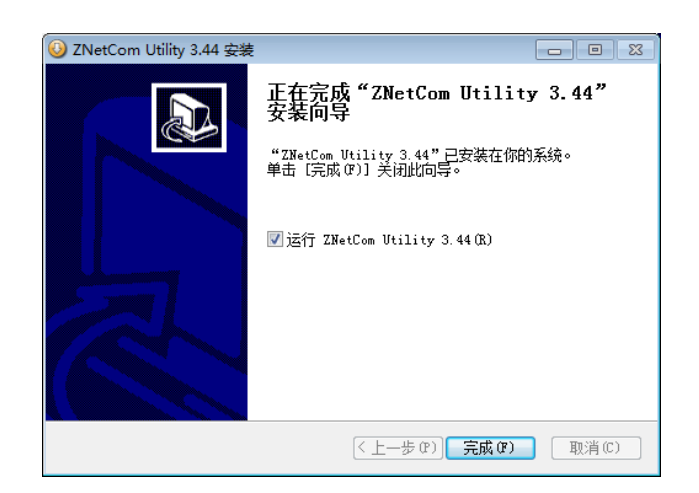

图 6.3 安装完成提示窗口

这时配置软件就安装完成了,请用户再检测一下是否已经使用配套的网线连接好 CANWiFi-200T 设备和 PC 机网卡。

## **6.2** 获取设备配置信息

运行 ZNetCom 软件出现如图 **6**.**4** 所示界面。

| <b>ZNetCom V3.44</b>                           |                  |              |  |
|------------------------------------------------|------------------|--------------|--|
| 配置(S) 视图(V) 帮助(H) 测试(T) Language               |                  |              |  |
| 1 2 投素设备 Q 指定搜索 1 清空设备 Q 获取信息 B 复位设备 下载数据 2 关于 |                  |              |  |
| 属性栏                                            | $4 \times$<br>序号 | 模块型号         |  |
| ◎ 刷新 ● 提交更改   ● 收缩/展开                          | $\mathbf{0}$     | NETCOM-400IE |  |
| □导入日导出                                         | $\mathbf{1}$     | CANWIFI-200T |  |
|                                                |                  |              |  |
|                                                |                  |              |  |
|                                                |                  |              |  |
|                                                |                  |              |  |
|                                                |                  |              |  |
|                                                |                  |              |  |
|                                                |                  |              |  |
|                                                |                  |              |  |
|                                                |                  |              |  |

图 6.4 ZNetCom 运行界面

点击工具栏中的 <sup>10</sup> 搜索设备 按钮, ZNetCom 配置软件开始搜索连接到 PC 机上的 CANWiFi-200T 设备, 如图 6.5 所示。在搜索窗口中, 我们可以看到搜索到的设备, 及对应 的 MAC 地址和 IP 地址。搜索窗口在 10 秒后自动关闭,用户也可以点击【停止】按钮让它 关闭。

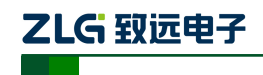

高性能两通道 WiFi 转 CAN 转换器用户手册

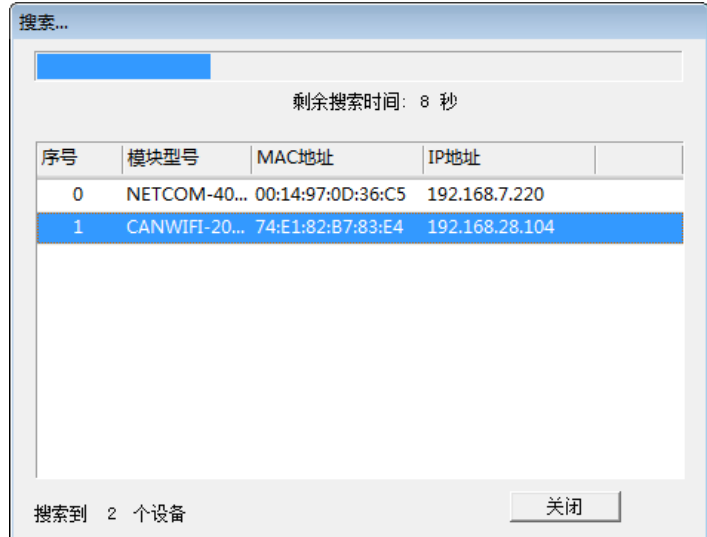

图 6.5 ZNetCom 软件搜索设备

搜索完成后,被搜索到的设备将出现在 ZNetCom 软件的设备列表中,如图 6.6 所示。

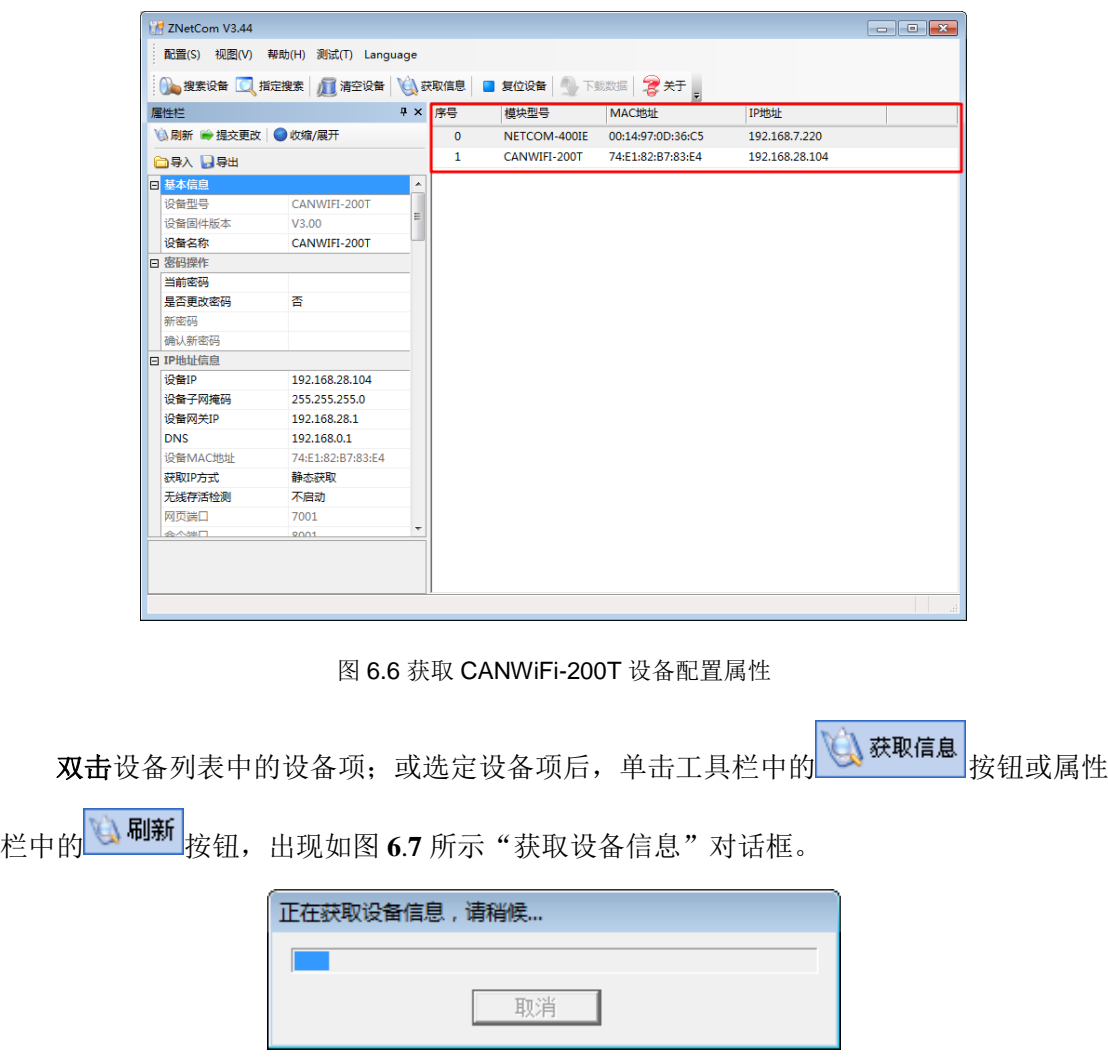

图 6.7 获取配置数据对话框

产品用户手册 ©2020 Guangzhou ZHIYUAN ElectronicsCo., Ltd..

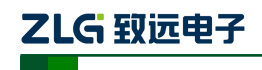

高性能两通道 WiFi 转 CAN 转换器用户手册

当"获取设备信息"对话框消失以后,用户就可以从属性栏中看到如图 **6**.**8** 所示的 CANWiFi-200T 设备配置信息。

| ZNetCom V3.44                                     |                |               |              |                             |                | $\begin{array}{c c c c c c} \hline \multicolumn{3}{c }{\mathbf{C}} & \multicolumn{3}{c }{\mathbf{C}} & \multicolumn{3}{c }{\mathbf{X}} \\\hline \multicolumn{3}{c }{\mathbf{C}} & \multicolumn{3}{c }{\mathbf{D}} & \multicolumn{3}{c }{\mathbf{X}} \\\hline \multicolumn{3}{c }{\mathbf{D}} & \multicolumn{3}{c }{\mathbf{D}} & \multicolumn{3}{c }{\mathbf{X}} \\\hline \multicolumn{3}{c }{\mathbf{D}} & \multicolumn{3}{c }{\mathbf{D}} & \multicolumn$ |
|---------------------------------------------------|----------------|---------------|--------------|-----------------------------|----------------|----------------------------------------------------------------------------------------------------|
| 配置(S) 视图(V) 帮助(H) 测试(T) Language                  |                |               |              |                             |                |                                                                                                    |
| ● 搜索设备 ■ 指定搜索 ■ 清空设备                              |                |               |              | ◎ 获取信息 ■ 复位设备 ■ 下载数据 ■ 会 关于 |                |                                                                                                    |
| 属性栏                                               |                | <b>P × 序号</b> | 模块型号         | MAC地址                       | IP地址           |                                                                                                    |
| ◎ 刷新 ● 提交更改 ● 收缩/展开                               |                | $\mathbf 0$   | NETCOM-400IE | 00:14:97:0D:36:C5           | 192.168.7.220  |                                                                                                    |
| □导入 日导出                                           |                | $\mathbf{1}$  | CANWIFI-200T | 74:E1:82:B7:83:E4           | 192.168.28.104 |                                                                                                    |
| 日 基本信息                                            | A              |               |              |                             |                |                                                                                                    |
| 设备型号<br>CANWIFI-200T                              | $\overline{a}$ |               |              |                             |                |                                                                                                    |
| 设备固件版本<br>V3.00                                   |                |               |              |                             |                |                                                                                                    |
| 设备名称<br>CANWIFI-200T                              |                |               |              |                             |                |                                                                                                    |
| 日 密码操作                                            |                |               |              |                             |                |                                                                                                    |
| 当前密码                                              |                |               |              |                             |                |                                                                                                    |
| 香<br>是否更改密码                                       |                |               |              |                             |                |                                                                                                    |
| 新密码                                               |                |               |              |                             |                |                                                                                                    |
| 确认新密码                                             |                |               |              |                             |                |                                                                                                    |
| <b>日 IP地址信息</b>                                   |                |               |              |                             |                |                                                                                                    |
| 设备IP<br>192.168.28.104<br>设备子网掩码<br>255.255.255.0 |                |               |              |                             |                |                                                                                                    |
| 设备网关IP<br>192.168.28.1                            |                |               |              |                             |                |                                                                                                    |
| <b>DNS</b><br>192.168.0.1                         |                |               |              |                             |                |                                                                                                    |
| 设备MAC地址<br>74:E1:82:B7:83:E4                      |                |               |              |                             |                |                                                                                                    |
| 获取IP方式<br>静态获取                                    |                |               |              |                             |                |                                                                                                    |
| 无线存活检测<br>不启动                                     |                |               |              |                             |                |                                                                                                    |
| 网页端口<br>7001                                      |                |               |              |                             |                |                                                                                                    |
| ⊓≞د∧ک<br>0001                                     | ٠              |               |              |                             |                |                                                                                                    |
|                                                   |                |               |              |                             |                |                                                                                                    |
|                                                   |                |               |              |                             |                |                                                                                                    |
| 清空设备列表                                            |                |               |              |                             |                |                                                                                                    |

图 6.8 CANWiFi-200T 设备配置信息

## **6.3** 修改设备配置信息

使用 ZNetCom 软件修改 CANWiFi-200T 设备配置信息时需要设备配置密码(默认值为 "88888"), 用户根据需要在属性栏中修改设备配置信息后, 在当前密码中填入设备配置密

码,单击 → 提交更改 按钮即可完成设备配置信息修改。

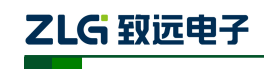

高性能两通道 WiFi 转 CAN 转换器用户手册

| 配置(S) 视图(V) 帮助(H) 测试(T) Language<br>1 搜索设备 ■ 指定搜索 ■ 清空设备 ■ 读<br>$\sqrt{4}$<br>属性栏<br>◎ 刷新 ➡ 提交更改 │ ◎ 收缩/展开 |  |  |  |  |  |  |  |
|----------------------------------------------------------------------------------------------------|--|--|--|--|--|--|--|
|                                                                                                    |  |  |  |  |  |  |  |
|                                                                                                    |  |  |  |  |  |  |  |
|                                                                                                    |  |  |  |  |  |  |  |
|                                                                                                    |  |  |  |  |  |  |  |
| □导入 日导出                                                                                                    |  |  |  |  |  |  |  |
| 曰 基本信息                                                                                                    |  |  |  |  |  |  |  |
| 设备型号<br>CANWIFI-200T                                                                                       |  |  |  |  |  |  |  |
| 设备固件版本<br>V3.00                                                                                            |  |  |  |  |  |  |  |
| CANWIFI-200T<br>设备名称                                                                                       |  |  |  |  |  |  |  |
| 日 密码操作<br>Ξ                                                                                                |  |  |  |  |  |  |  |
| 当前密码                                                                                                    |  |  |  |  |  |  |  |
| 좀<br>是否更改密码                                                                                                |  |  |  |  |  |  |  |
| 新密码                                                                                                    |  |  |  |  |  |  |  |
| 确认新密码                                                                                                    |  |  |  |  |  |  |  |
| 日 IP地址信息                                                                                                   |  |  |  |  |  |  |  |
| 设备IP<br>192.168.28.104                                                                                     |  |  |  |  |  |  |  |
| 设备子网掩码<br>255.255.255.0                                                                                    |  |  |  |  |  |  |  |
| 设备网关IP<br>192.168.28.1                                                                                     |  |  |  |  |  |  |  |
| <b>DNS</b><br>192.168.0.1                                                                                  |  |  |  |  |  |  |  |
| 设备MAC地址<br>74:E1:82:B7:83:E4                                                                               |  |  |  |  |  |  |  |
| 获取IP方式<br>静态获取                                                                                             |  |  |  |  |  |  |  |
| 无线存活检测<br>不启动                                                                                              |  |  |  |  |  |  |  |
| 网页端口<br>7001                                                                                               |  |  |  |  |  |  |  |
| 命令端口<br>8001<br>日 WIFI信息                                                                                   |  |  |  |  |  |  |  |
| 无线网使能<br>禁用                                                                                                |  |  |  |  |  |  |  |
| WIFI名<br>CANWIFI-200T                                                                                      |  |  |  |  |  |  |  |
| WPA/WPA2<br>加密方式                                                                                           |  |  |  |  |  |  |  |
| WIFI密码<br>12345678                                                                                         |  |  |  |  |  |  |  |
| 频段<br>2.4G                                                                                                 |  |  |  |  |  |  |  |
| 13<br>2.4G通道                                                                                               |  |  |  |  |  |  |  |
| 5G通道<br>13                                                                                                 |  |  |  |  |  |  |  |
| 无线模式<br>АP                                                                                                 |  |  |  |  |  |  |  |

图 6.9 修改 CANWiFi-200T 设备配置

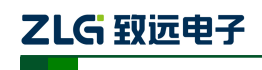

高性能两通道 WiFi 转 CAN 转换器用户手册

CANWiFi-200T 设备的默认设置及说明如表 **6**.**1** 所示。

表 6.1 "属性栏"项目说明

| 类别       | 名称       | 默认值           | 说明                                                   |
|----------|----------|---------------|------------------------------------------------------|
| 基本<br>信息 | 设备类型     | CANWIFI-2     | 该项不可改。                                               |
|          | 设备固件版本   | 和设备出厂时间<br>有关 | 显示设备最新的固件版本号。                                        |
|          |          |               | 该值可以更改,最长是9位,可以使用 $a \sim z$ , $A \sim Z$ , $0 \sim$ |
|          | 设备名称     | CANWIFI-200T  | 9 等字符。修改该值对用户识别同一网络上的多个                              |
|          |          |               | CANWiFi-200T 设备非常有用。                                 |
|          | 当前密码     | "88888"       | 在更改其它项前, 必须填上正确的密码。密码最长是 9                           |
|          |          |               | 位, 可以使用 $a \sim z$ , $A \sim Z$ , $0 \sim 9$ 等字符。    |
|          | 是否更改密码   | 否             | 只有选择了"是"才可以填写"新密码"和"确认密码                             |
| 密码       |          |               | 两项"。                                                 |
| 操作       |          |               | 在"是否更改密码"项为"否"是不可填。用于填入新                             |
|          | 新密码      | 无             | 的密码, 密码最长是9位, 字符范围请参考"当前密码"                          |
|          |          |               | 栏的说明。                                                |
|          | 确认新密码    | 无             | 在"是否更改密码"项为"否"是不可填。用于确认新                             |
|          |          |               | 的密码,填入内容要与"新密码"。                                     |
|          |          |               | 不可填入 X.X.X.0 或 X.X.X.255, IP 地址是网络设备(如               |
|          | 设备 IP    | 192.168.0.178 | PC 机、CANWiFi-200T 等)被指定的一个网络上的地址,                    |
|          |          |               | 在同一网络上它具有唯一性。                                        |
|          | 设备子网掩码   | 255.255.255.0 | 子网掩码对网络来说非常重要, 在同一网络内, 各 IP 地                        |
|          |          |               | 址同子网掩码相与所得的值是相等的。所以要正确设置                             |
|          |          |               | "IP 地址"和"子网掩码"两项。                                    |
|          | 设备网关 IP  | 192.168.0.1   | 填入本网络内网关的 IP 地址或路由器的 IP 地址。                          |
| IP地      | MAC 地址   | 每个设备不同        | 该项不可改。                                               |
| 址信       | 获取 IP 方式 |               | 还可以选择"动态获取"。所谓静态获取是指用户直接                             |
| 息        |          |               | 填写"IP地址"、"子网掩码"、"网关"设定。所谓                            |
|          |          | 静态获取(Static)  | 动态获取是指 CANWiFi-200T 模块利用 DHCP 协议, 从                  |
|          |          |               | 网络上的 DHCP 服务器中获取由 DHCP 服务器分配的 IP                     |
|          |          |               | 地址、子网掩码和网关等信息。注意: 在确认网络上存                            |
|          |          |               | 在 DHCP 服务器后,才能使用动态获取的功能,通常情                          |
|          |          |               | 况下, 路由器也有 DHCP 服务器的功能。                               |
|          | 无线存活检测   | 不启动           | 此功能用于检查设备在 Station 模式的虚假链接, 需正确                      |
|          |          |               | 填写网关地址                                               |

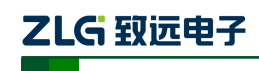

#### 高性能两通道 WiFi 转 CAN 转换器用户手册

续上表

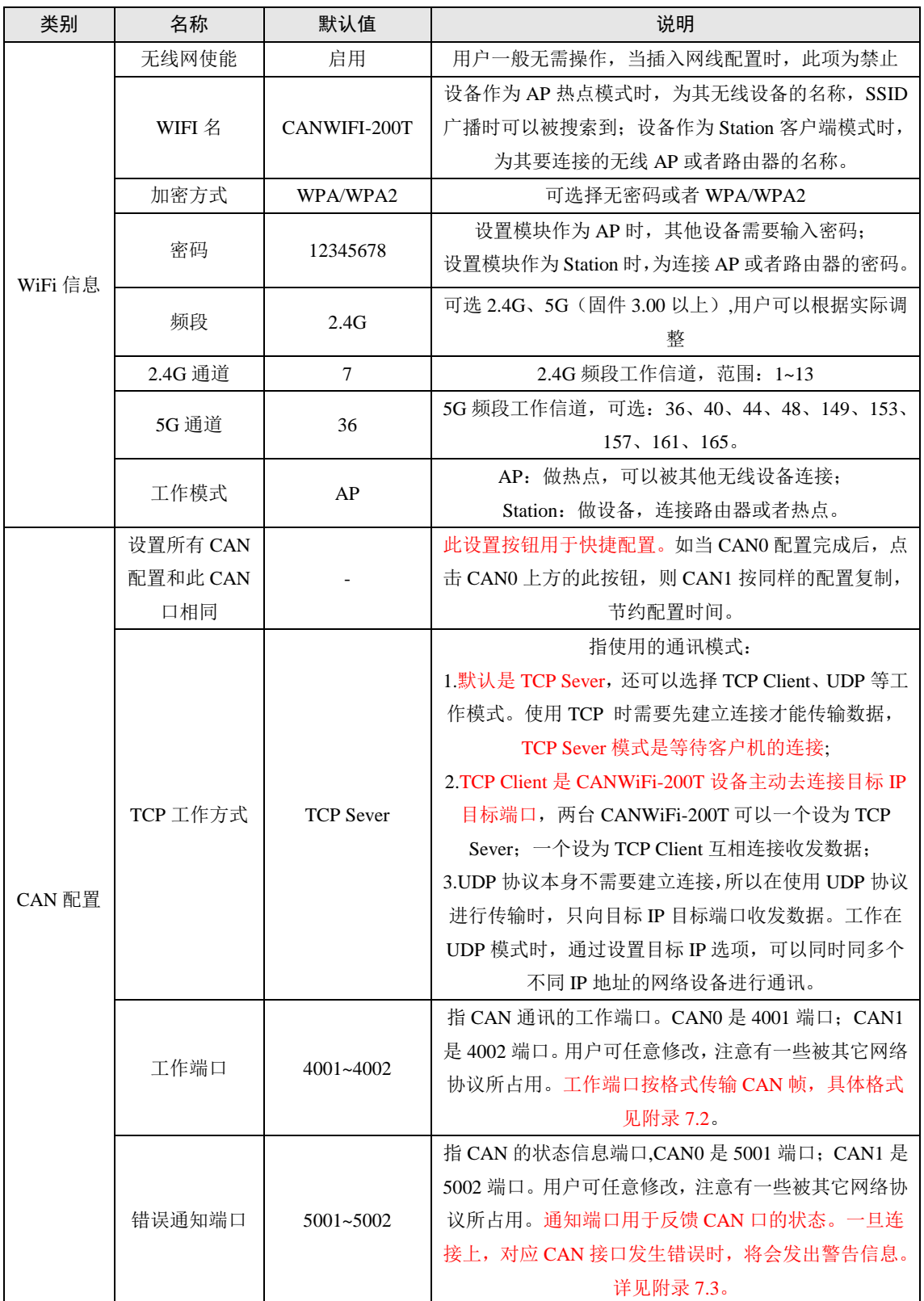

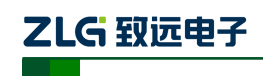

#### 高性能两通道 WiFi 转 CAN 转换器用户手册

续上表

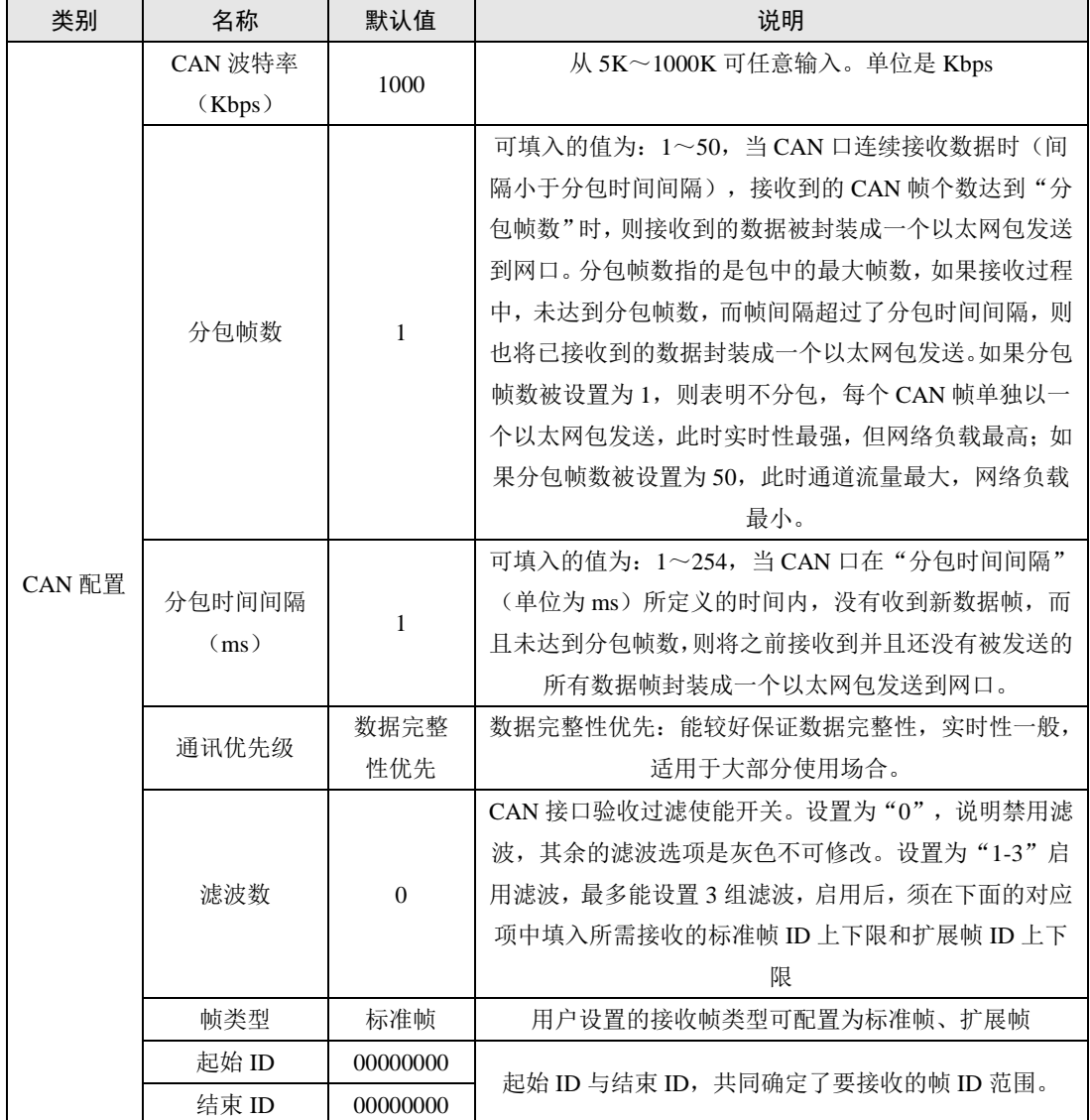

ZLG 致远电子

## **CANWiFi-200T** 用户手册

高性能两通道 WiFi 转 CAN 转换器用户手册

续上表

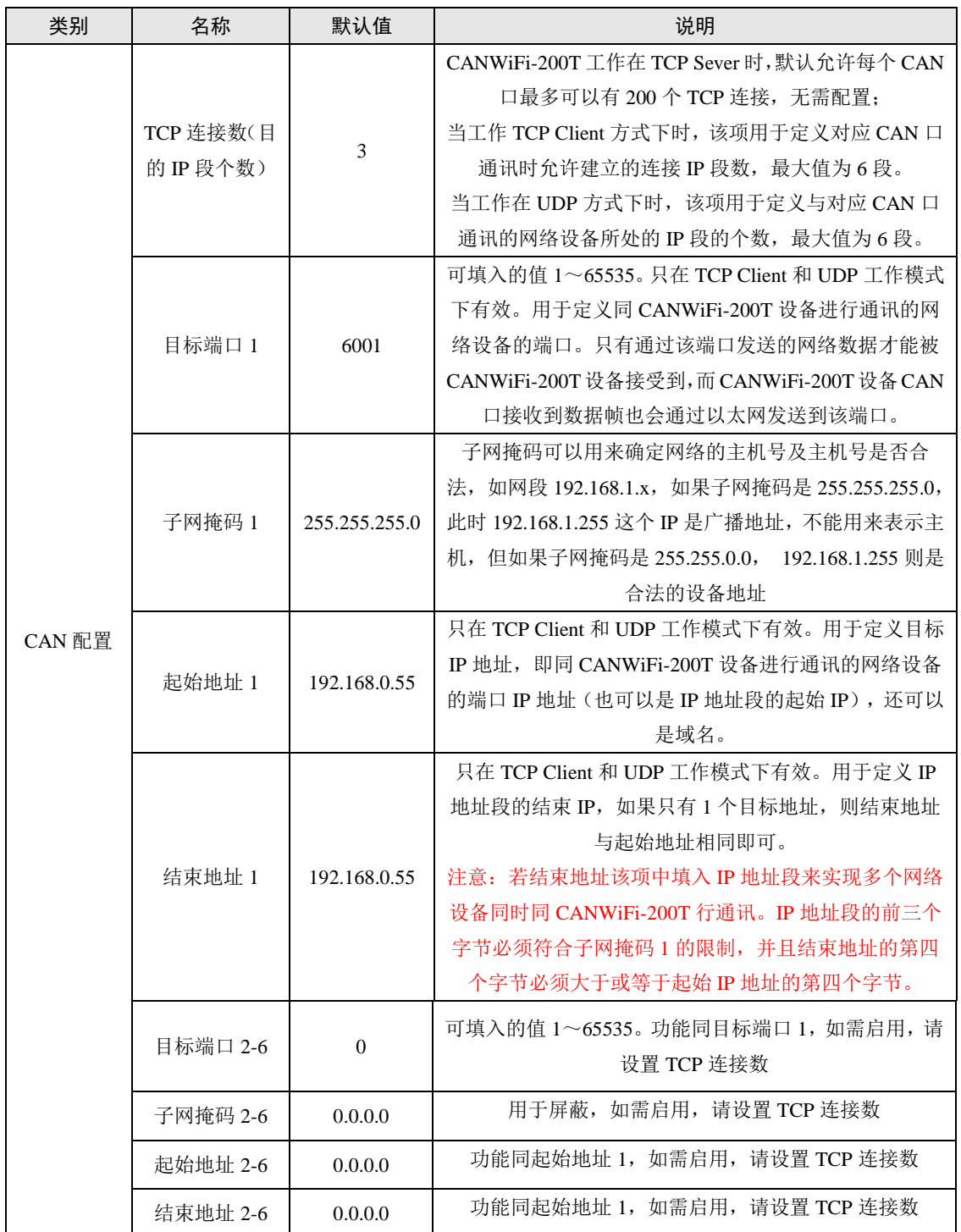

CAN1 的各项参数除工作端口、目标端口、目标 IP 以外,其它参数的默认值完全相同; 各项参数的含义同 CAN0 各项参数的含义也完全相同,在这里就不再用表格一一列出了。

## ZLG 致远电子

## **CANWiFi-200T** 用户手册

高性能两通道 WiFi 转 CAN 转换器用户手册

#### **6.4** 保存恢复设置

为方便用户批量修改 CANWiFi-200T 设备配置信息,ZNetCom 软件提供了配置信息导 入/导出功能, 导入/导出功能按钮位于属性栏上, 如图 6.10 所示。

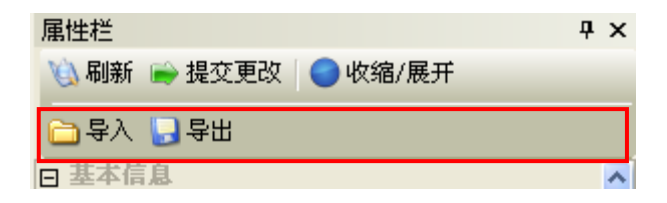

图 6.10 设备配置信息导入/导出功能

#### **6.4.1** 保存设置

单击 导出 按钮, 在弹出的"另存为"对话框中(如图 6.11 所示), 根据需要选择保存 目录、填写保存的文件名后,单击【保存】按钮后,设备配置信息将以 XML 格式保存起来。

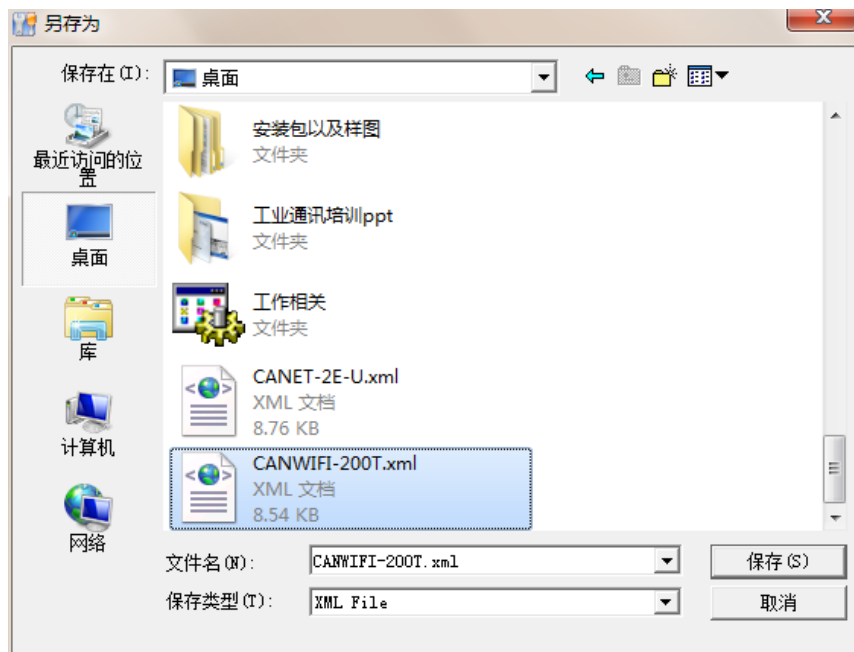

图 6.11 保存设备配置信息

#### **6.4.2** 恢复设置

单击 <mark>一导入</mark> 按钮, 在弹出的"打开"对话框中(如图 6.12 所示), 选择保存的设备配 置信息文件,单击【打开】按钮后,ZNetCom 软件将导入文件中保存的设置。

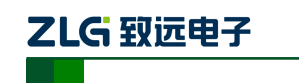

高性能两通道 WiFi 转 CAN 转换器用户手册

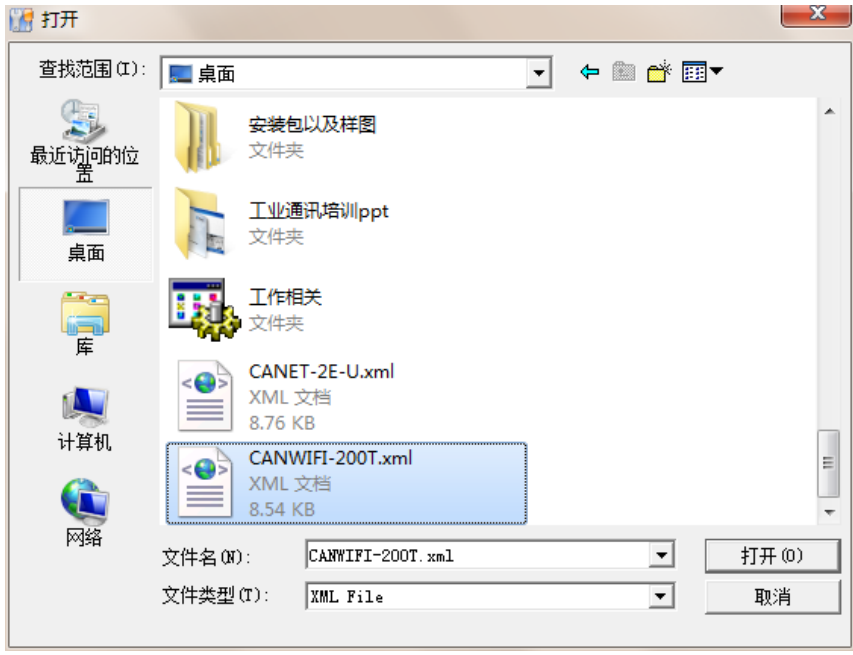

图 6.12 打开设备配置信息

## **6.5** 升级固件

CANWiFi-200T 系列设备支持本地固件升级,在使用 ZNetCom 软件对 CANWiFi-200T 设备进行升级时需要 PC 机和 CANWiFi-200T 设备在同一网段(参考 3.3PC 机与设备网段检 测),固件升级步骤如下:

1. 在 ZNetCom 软件的设备列表栏中, 在列表项选中要升级的设备, 点击鼠标右键, 出现菜单项,如图 6.13 所示。

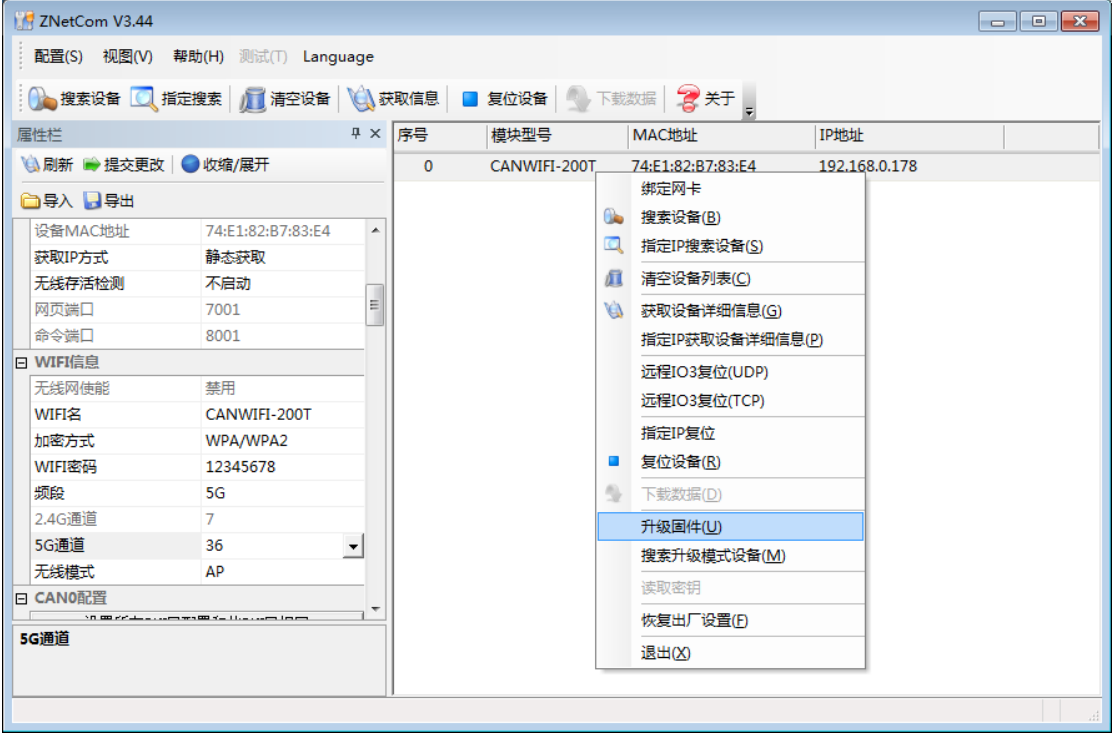

图 6.13 固件升级菜单项

产品用户手册 ©2020 Guangzhou ZHIYUAN ElectronicsCo., Ltd..

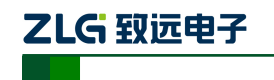

高性能两通道 WiFi 转 CAN 转换器用户手册

2. 单击菜单中的【升级固件】,出现如图 6.14 所示的固件升级界面,填入密码(默认 是 88888), 然后选中升级文件, 单击"打开"按钮。

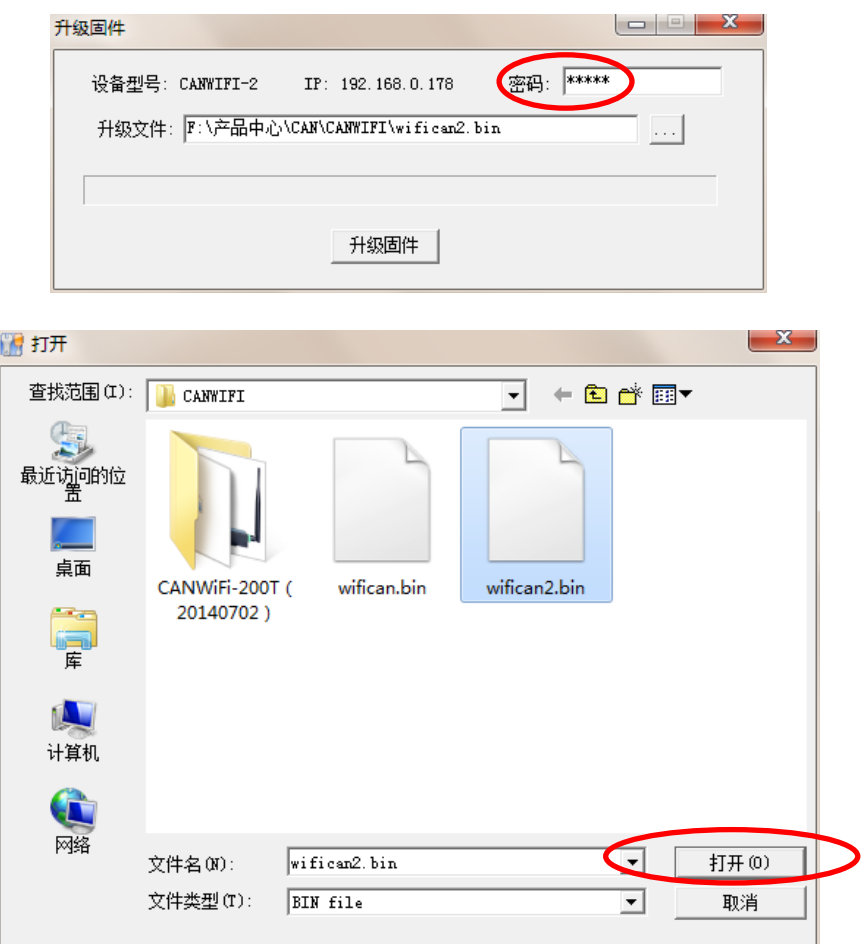

图 6.14 固件升级界面

3. 单击<mark>开级固件 ,</mark> 设备开始固件升级, 如图 6.15 所示。

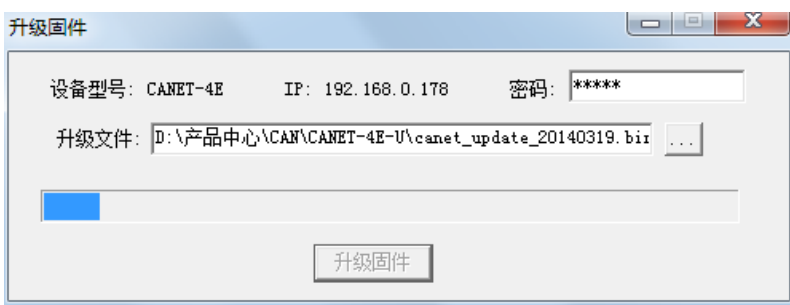

图 6.15 升级固件中

4. 大约 1 分种后,固件即可升级完成,如图 6.16 所示。然后等待大约 30 秒系统进行 初始化和启动。

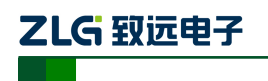

高性能两通道 WiFi 转 CAN 转换器用户手册

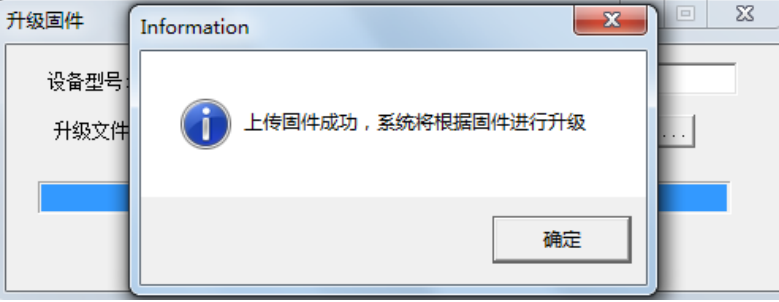

图 6.16 固件升级完成

如果在升级过程中,出现意外情况(如断电,网线断开)造成升级失败,不用担心,请 再次上电,再次搜索升级即可。

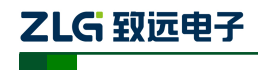

高性能两通道 WiFi 转 CAN 转换器用户手册

## **7.** 附录

## **7.1 CANWiFi-200T** 工作端口数据转换格式

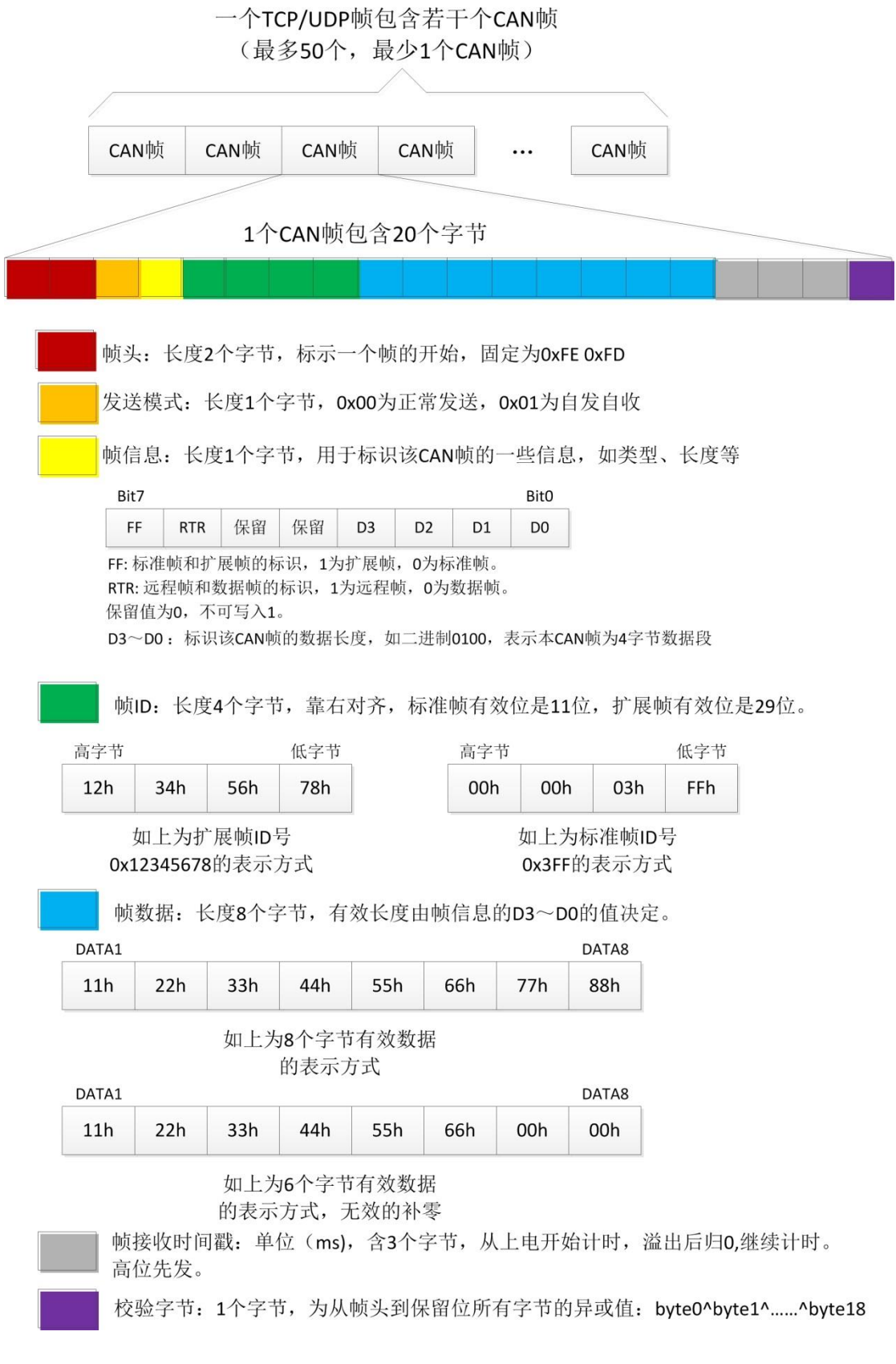

产品用户手册 ©2020 Guangzhou ZHIYUAN ElectronicsCo., Ltd..

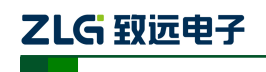

高性能两通道 WiFi 转 CAN 转换器用户手册

以下例子是一个标准数据帧, ID 为 0x0001, 包含 8 个字节数据:

(0x00,0x01,0x02,0x03,0x04,0x05,0x06,0x07)的表达方式:

0xfe 0xfd 0x00 0x08 0x00 0x00 0x00 0x01 0x000x01 0x02 0x03 0x04 0x05 0x06 0x07 0x00 0x00 0x00 0x0a

用户在使用 PC 机发送 CAN 帧时,需要计算一下,不能超出 CAN 那边的最快发送流量, 比如 1000Kbps 的波特率发送标准数据帧,CAN 最快也就 10000 帧/秒。如果 PC 发送过快, 则 CAN 也发不了这么快,虽然设备内部有大缓冲,但也是会溢出的。CANWIFI-200T 还需 要考虑到 WIFI 的传输能力,所以建议用户每路 CAN 每秒发送的 CAN 帧不要超过 5800 帧。

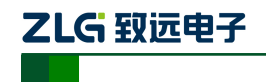

高性能两通道 WiFi 转 CAN 转换器用户手册

## **7.2 CANWiFi-200T CAN** 口状态的 **TCP** 通知端口数据转换格式

某路CAN对应的TCP通知端口被连接后,如果此路CAN发生错误,<br>通知端口将向主机定时发出状态警告,TCP包数据段格式如下:<br>AAh 00h CMD Time1 Time2 Time3 Time4 55h

**OMD** 固定格式。包头AAh 00h,包尾55h<br>
CMD 状态码

Time1 Time2 Time3 Time4 错误计数(32bit), 高字节在前, 即Time1为高字节

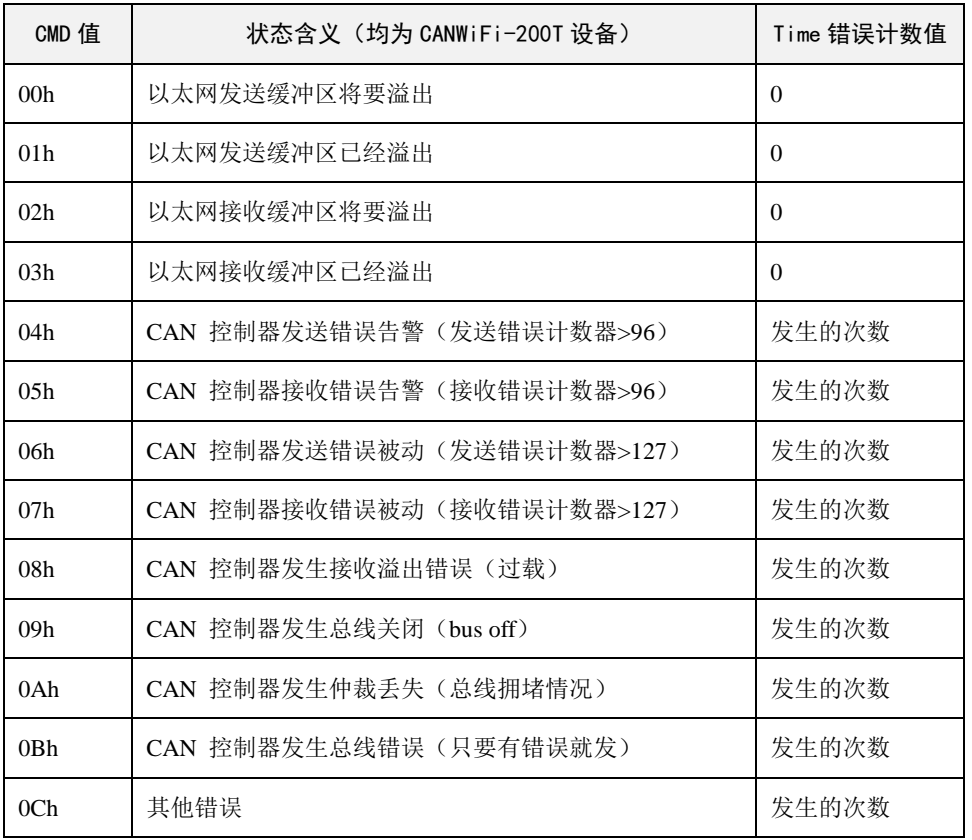

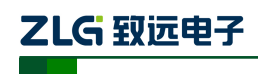

高性能两通道 WiFi 转 CAN 转换器用户手册

## **8.** 免责声明

广州致远电子有限公司隶属于广州立功科技股份有限公司。本着为用户提供更好服务的 原则,广州致远电子有限公司(下称"致远电子")在本手册中将尽可能地为用户呈现详实、 准确的产品信息。但介于本手册的内容具有一定的时效性,致远电子不能完全保证该文档在 任何时段的时效性与适用性。致远电子有权在没有通知的情况下对本手册上的内容进行更新, 恕不另行通知。为了得到最新版本的信息,请尊敬的用户定时访问致远电子官方网站或者与 致远电子工作人员联系。感谢您的包容与支持!

## **X-ON Electronics**

Largest Supplier of Electrical and Electronic Components

*Click to view similar products for* [WiFi Modules - 802.11](https://www.xonelec.com/category/embedded-solutions/wireless-rf-modules/wifi-modules-802-11) *category:*

*Click to view products by* [Zhiyuan](https://www.xonelec.com/manufacturer/zhiyuan) *manufacturer:* 

Other Similar products are found below :

[7265.NGWG.SW](https://www.xonelec.com/mpn/intel/7265ngwgsw) [HDG204-DN-3](https://www.xonelec.com/mpn/hdwireless/hdg204dn3) [FXX-3061-MIX](https://www.xonelec.com/mpn/terasictechnologies/fxx3061mix) [AX210.NGWG.NV](https://www.xonelec.com/mpn/intel/ax210ngwgnv) [EWM-W190H02E](https://www.xonelec.com/mpn/advantech/ewmw190h02e) [ESP32-S3R8](https://www.xonelec.com/mpn/espressif/esp32s3r8) [ESP32-WROOM-32U-16MB](https://www.xonelec.com/mpn/olimex/esp32wroom32u16mb) [ESP32-WROOM-32UE](https://www.xonelec.com/mpn/olimex/esp32wroom32ue) [SIM800C](https://www.xonelec.com/mpn/simcom/sim800c) [EC04-SGC](https://www.xonelec.com/mpn/ebyte/ec04sgc) [Ai-WB2-01F](https://www.xonelec.com/mpn/aithinker/aiwb201f) [Ai-M62-32S](https://www.xonelec.com/mpn/aithinker/aim6232s) [Ai-M62-CBS](https://www.xonelec.com/mpn/aithinker/aim62cbs) [DFR0654-F](https://www.xonelec.com/mpn/dfrobot/dfr0654f) [ESP32-WROVER-IB-N16R8](https://www.xonelec.com/mpn/espressif/esp32wroveribn16r8) [Ai-M62-](https://www.xonelec.com/mpn/aithinker/aim62m2ikit) [M2-I-Kit](https://www.xonelec.com/mpn/aithinker/aim62m2ikit) [Ai-WB2-12S](https://www.xonelec.com/mpn/aithinker/aiwb212s) [Ai-WB2-13](https://www.xonelec.com/mpn/aithinker/aiwb213) [Ai-WB2-01M](https://www.xonelec.com/mpn/aithinker/aiwb201m) [Ai-M62-13U](https://www.xonelec.com/mpn/aithinker/aim6213u) [NodeMCU-VB-01-Kit](https://www.xonelec.com/mpn/aithinker/nodemcuvb01kit) [Ai-WB2-M1](https://www.xonelec.com/mpn/aithinker/aiwb2m1) [Ai-M62-12F](https://www.xonelec.com/mpn/aithinker/aim6212f) [Ai-M62-32S-Kit](https://www.xonelec.com/mpn/aithinker/aim6232skit) [Ai-](https://www.xonelec.com/mpn/aithinker/aim6213)[M62-13](https://www.xonelec.com/mpn/aithinker/aim6213) [Ai-M61-32S-KIT\(ALL\)](https://www.xonelec.com/mpn/aithinker/aim6132skitall) [Ai-M61-32S\(ALL\)](https://www.xonelec.com/mpn/aithinker/aim6132sall) [Ai-M61-32S](https://www.xonelec.com/mpn/aithinker/aim6132s) [Ai-WB2-12F](https://www.xonelec.com/mpn/aithinker/aiwb212f) [Ai-M62-M2-I](https://www.xonelec.com/mpn/aithinker/aim62m2i) [Ai-WB2-32S](https://www.xonelec.com/mpn/aithinker/aiwb232s) [Ai-M62-13-Kit](https://www.xonelec.com/mpn/aithinker/aim6213kit) [Ai-M62-32S-I](https://www.xonelec.com/mpn/aithinker/aim6232si) [Ai-M61-32S-I](https://www.xonelec.com/mpn/aithinker/aim6132si) [E103-W12X](https://www.xonelec.com/mpn/ebyte/e103w12x) [E103-W04B](https://www.xonelec.com/mpn/ebyte/e103w04b) [E103-W05A](https://www.xonelec.com/mpn/ebyte/e103w05a) [E103-W20\(7628\)](https://www.xonelec.com/mpn/ebyte/e103w207628) [E103-W04](https://www.xonelec.com/mpn/ebyte/e103w04) [E103-W05C](https://www.xonelec.com/mpn/ebyte/e103w05c) [E103-W08A](https://www.xonelec.com/mpn/ebyte/e103w08a) [E103-W03](https://www.xonelec.com/mpn/ebyte/e103w03) [ML307S](https://www.xonelec.com/mpn/chinamobile/ml307s) [MN316-DBRD](https://www.xonelec.com/mpn/chinamobile/mn316dbrd) [ML305](https://www.xonelec.com/mpn/chinamobile/ml305) [M5310-E](https://www.xonelec.com/mpn/chinamobile/m5310e) [ML307A-DCLN](https://www.xonelec.com/mpn/chinamobile/ml307adcln) [ESP32-SOLO-1-N49](https://www.xonelec.com/mpn/espressif/esp32solo1n49) [ESP32-SOLO-1-N16](https://www.xonelec.com/mpn/espressif/esp32solo1n16) [ESP32-S2-WROVER-I-N16R2](https://www.xonelec.com/mpn/espressif/esp32s2wroverin16r2)